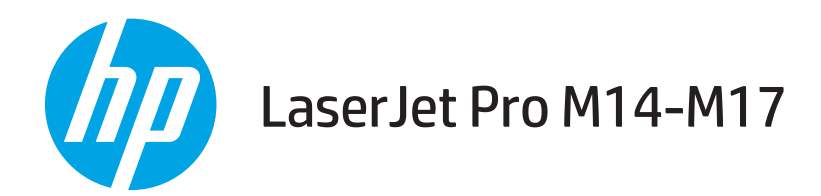

用户指南

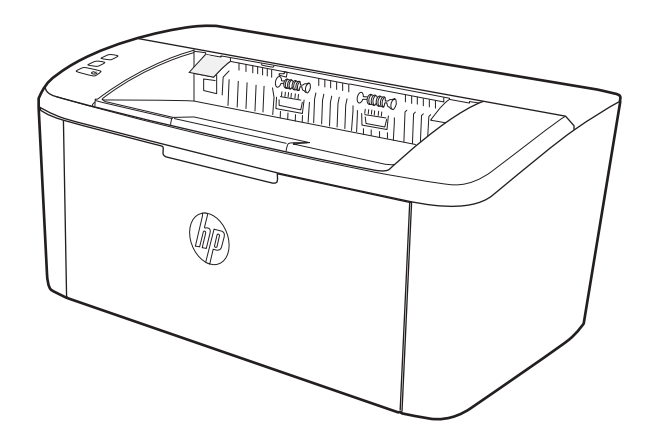

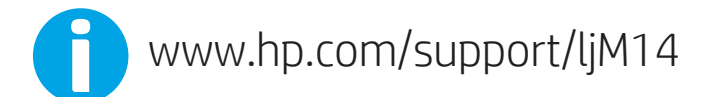

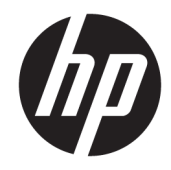

HP LaserJet Pro M14-M17

用户指南

#### 版权和许可证

© Copyright 2018 HP Development Company, L.P.

未经事先书面许可,严禁进行任何形式 的复制、改编或翻译,除非版权法另有 规定。

此处包含的信息如有更改,恕不另行通 知。

HP 产品及服务的保修仅以随该产品及 服务提供的书面保修声明为准。本文所 述任何内容不应被视为附加保修。对任 何技术或编辑错误或者本文所述内容的 遗漏,HP 不承担任何责任。

Edition 4, 01/2019

#### 商标声明

Adobe®、Adobe Photoshop®、Acrobat® 和 PostScript® 是 Adobe Systems Incorporated 的商标。

Apple 和 Apple 徽标是 Apple Inc. 在美国 和其它国家/地区的注册商标。

OS X 是 Apple Inc. 在美国和其他国家/地 区的注册商标。

AirPrint 是 Apple Inc. 在美国和其他国家/ 地区的注册商标。

iPad 是 Apple Inc. 在美国和其他国家/地 区的注册商标。

iPod 是 Apple Inc. 在美国和其他国家/地 区的注册商标。

iPhone 是 Apple Inc. 在美国和其他国家/ 地区的注册商标。

Microsoft® 和 Windows® 是 Microsoft Corporation 在美国的注册商标。

UNIX® 是 The Open Group 的注册商标。

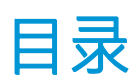

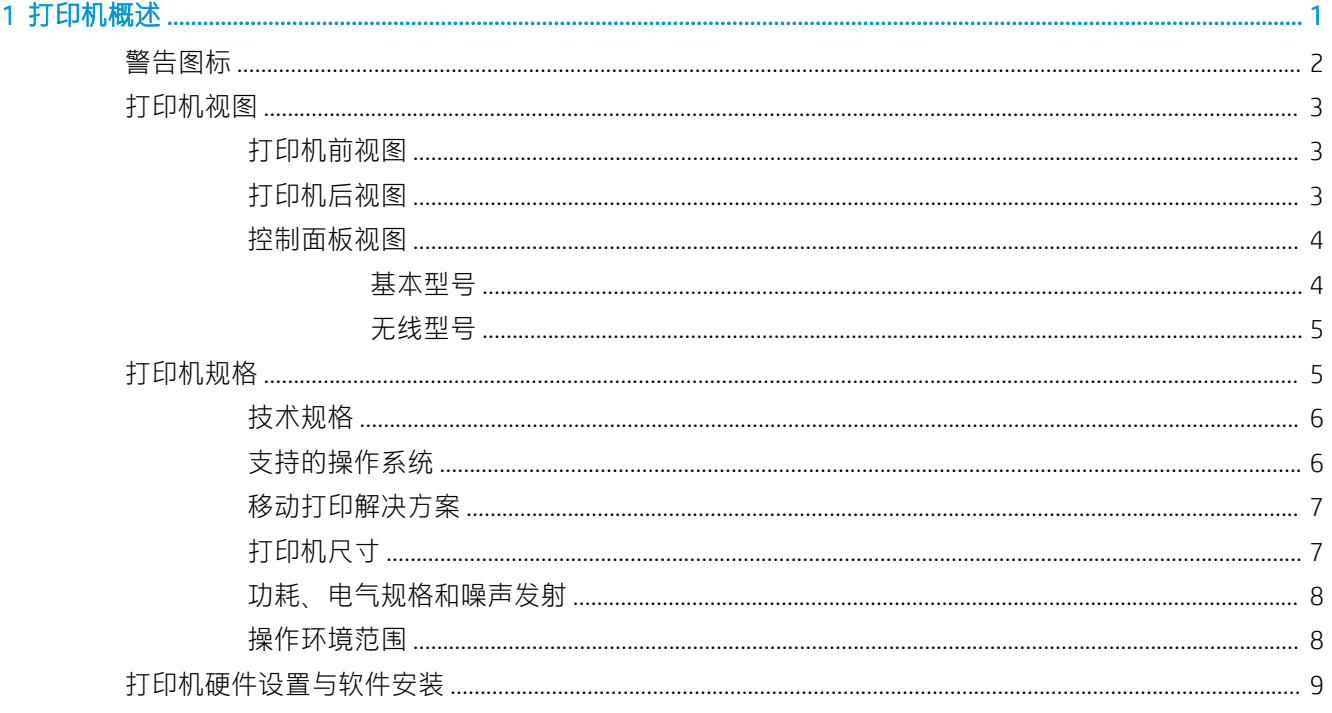

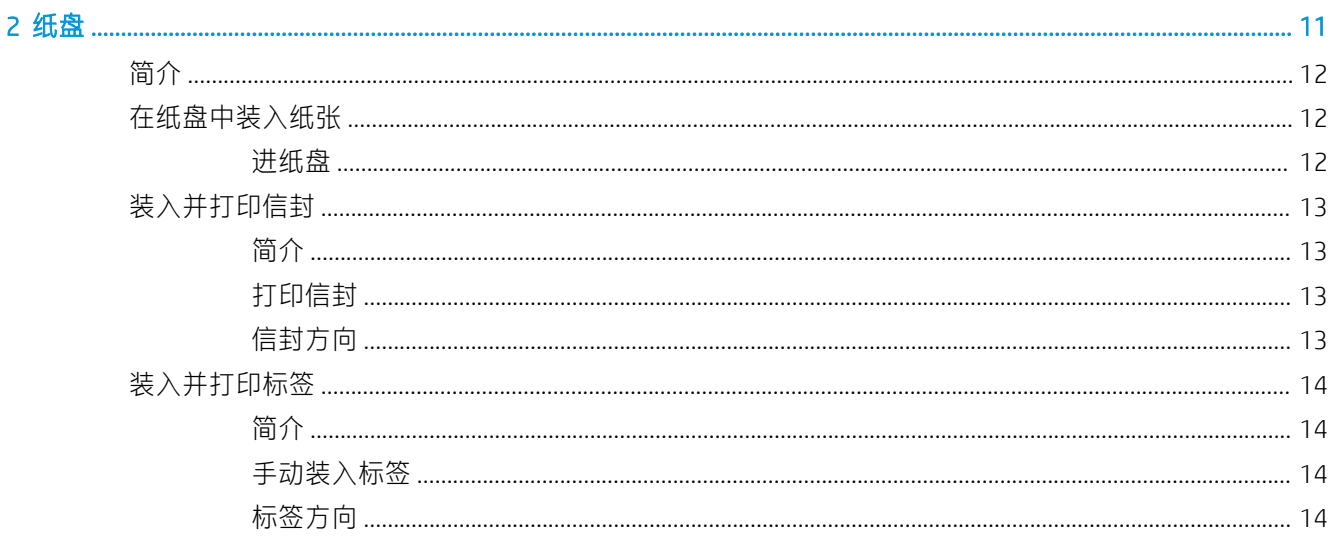

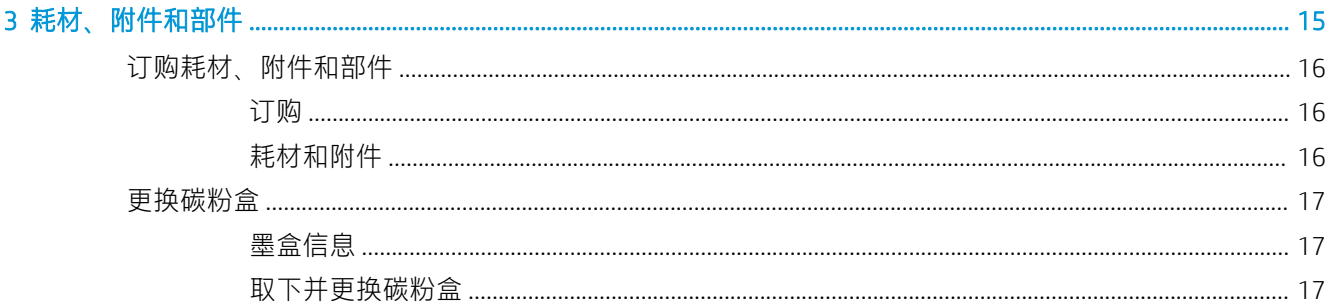

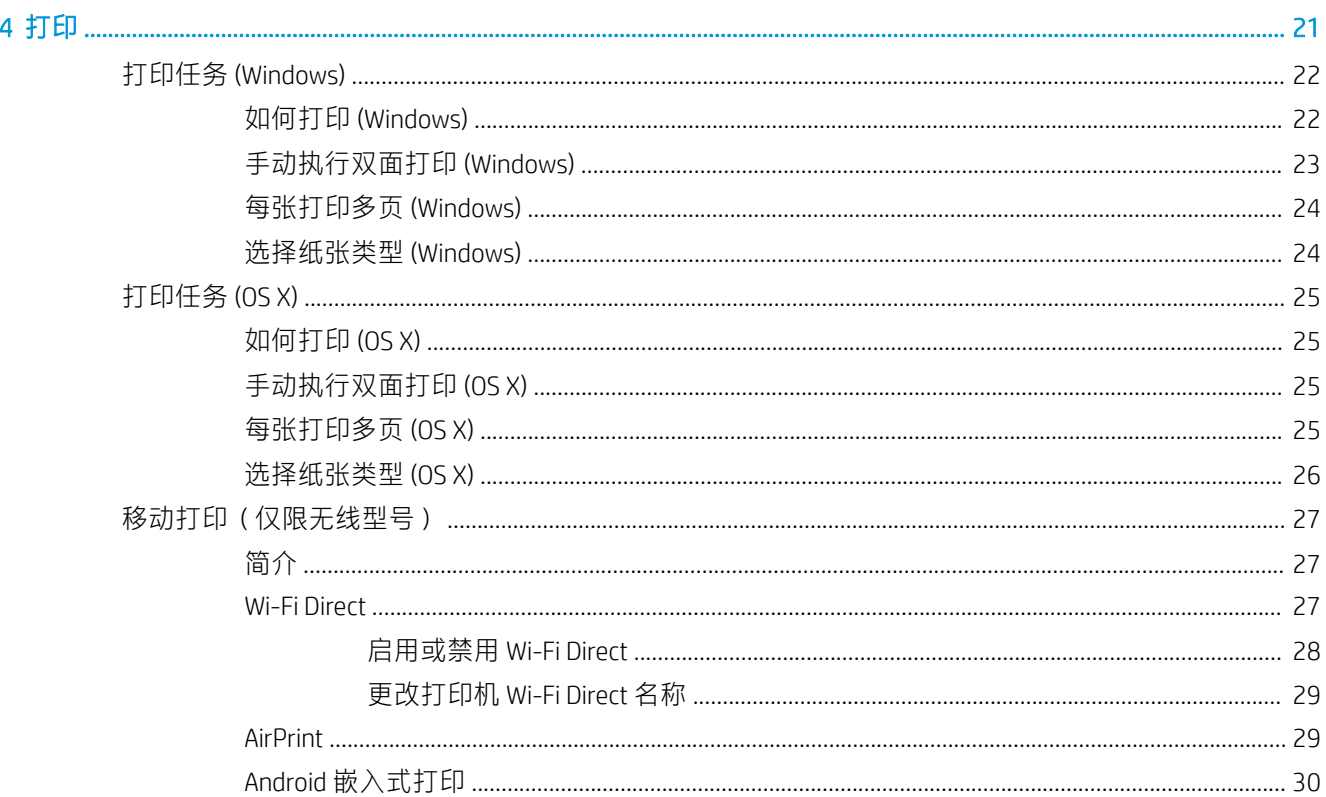

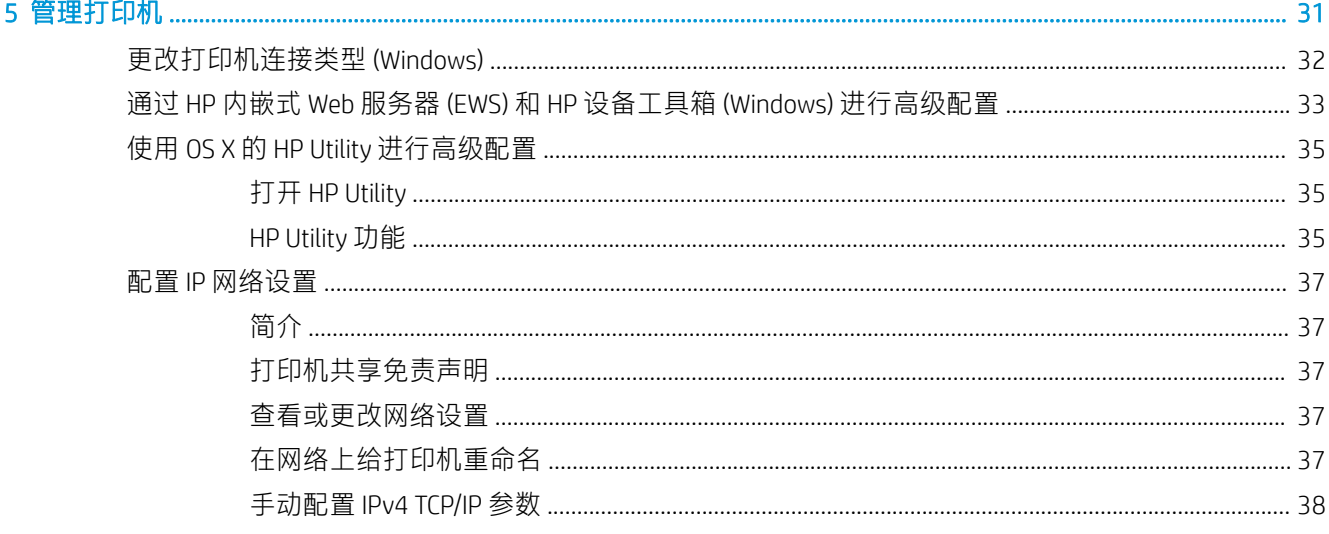

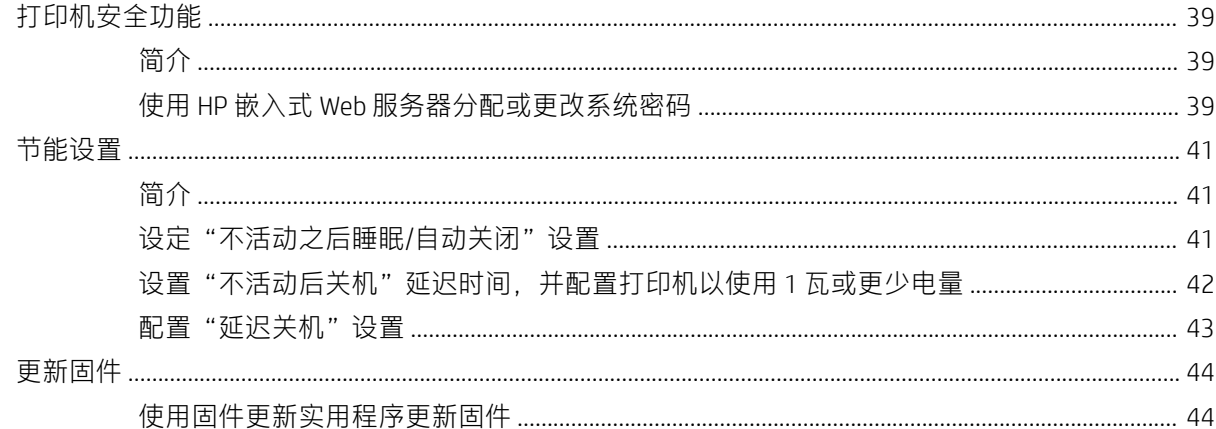

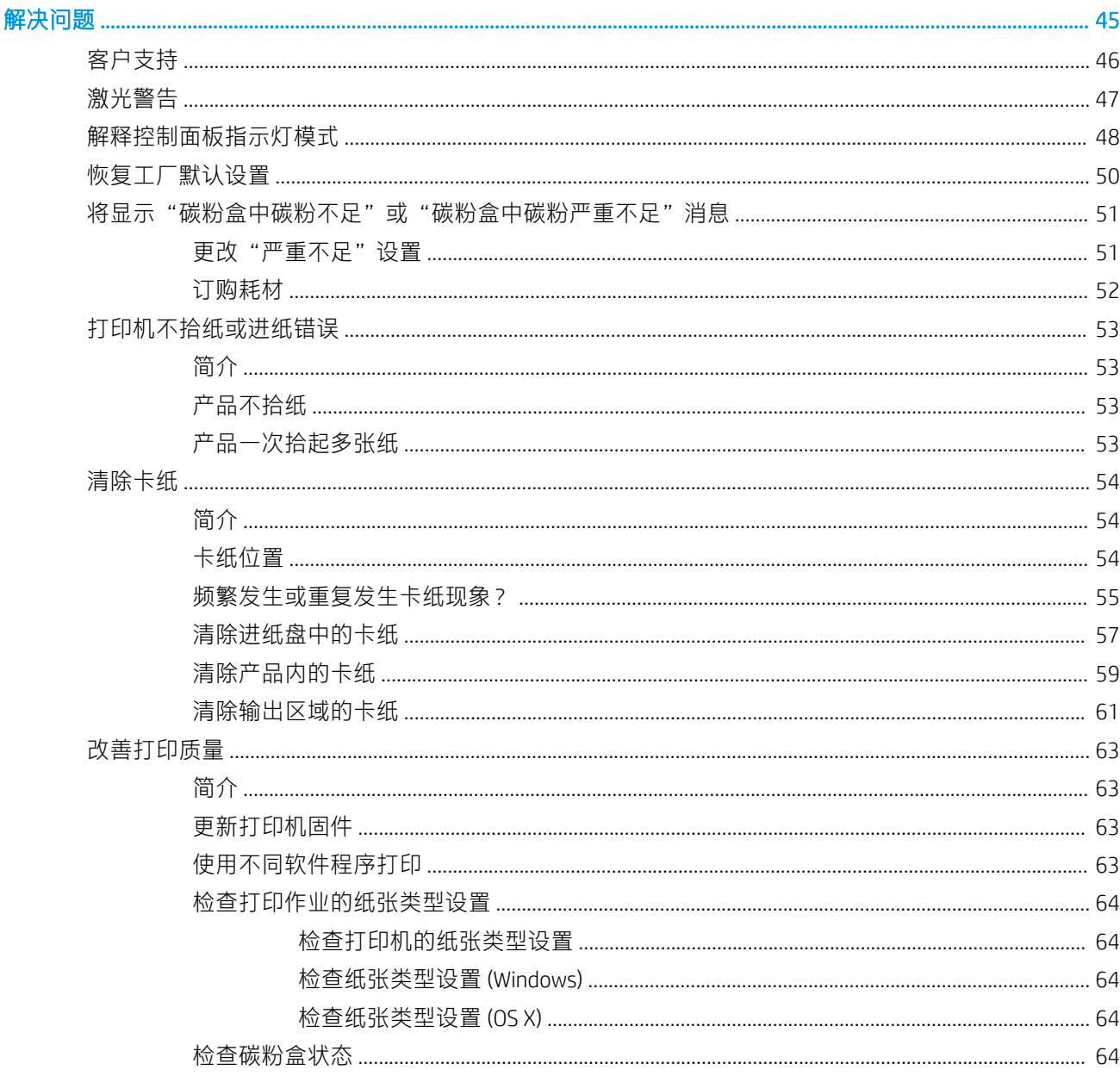

 $6\phantom{a}$ 

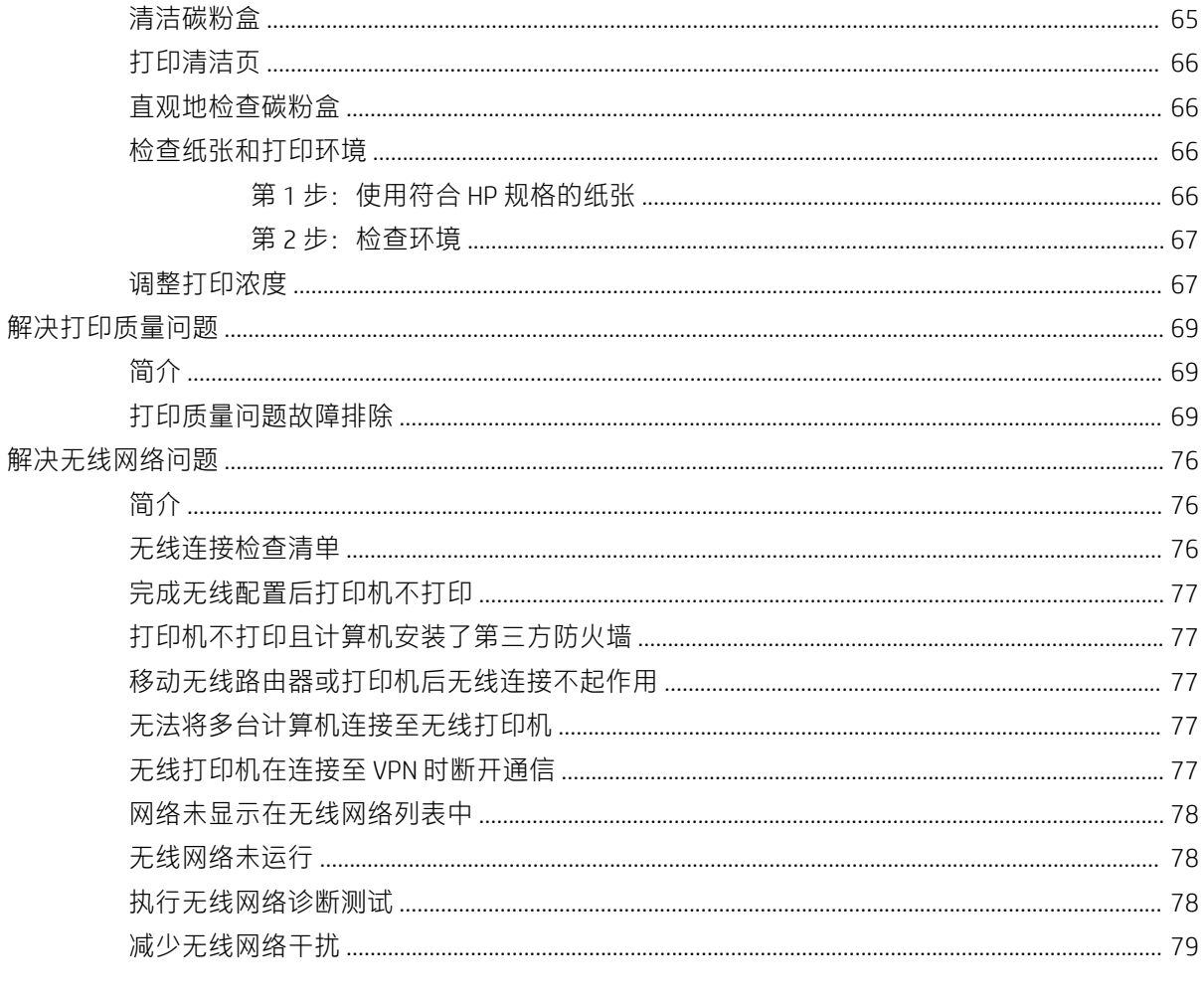

# <span id="page-8-0"></span>1 打印机概述

- [警告图标](#page-9-0)
- [打印机视图](#page-10-0)
- [打印机规格](#page-12-0)
- [打印机硬件设置与软件安装](#page-16-0)

#### 有关详细信息,请参阅:

在美国,请访问 [www.hp.com/support/ljM14](http://www.hp.com/support/ljM14)。

美国以外,请访问 [www.hp.com/support](http://www.hp.com/support)。选择所在国家/地区。单击 产品支持和故障排除。输入产品名 称,然后选择搜索。

针对您的 HP 产品的全包帮助包括以下信息:

- 安装和配置
- 学习和使用
- 解决问题
- 下载软件更新
- 加入支持论坛
- 查找保修和监管信息

<span id="page-9-0"></span>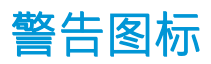

警告图标定义:HP 产品上可能会出现以下警告图标。请在适用情况下张贴相应的警示标识。

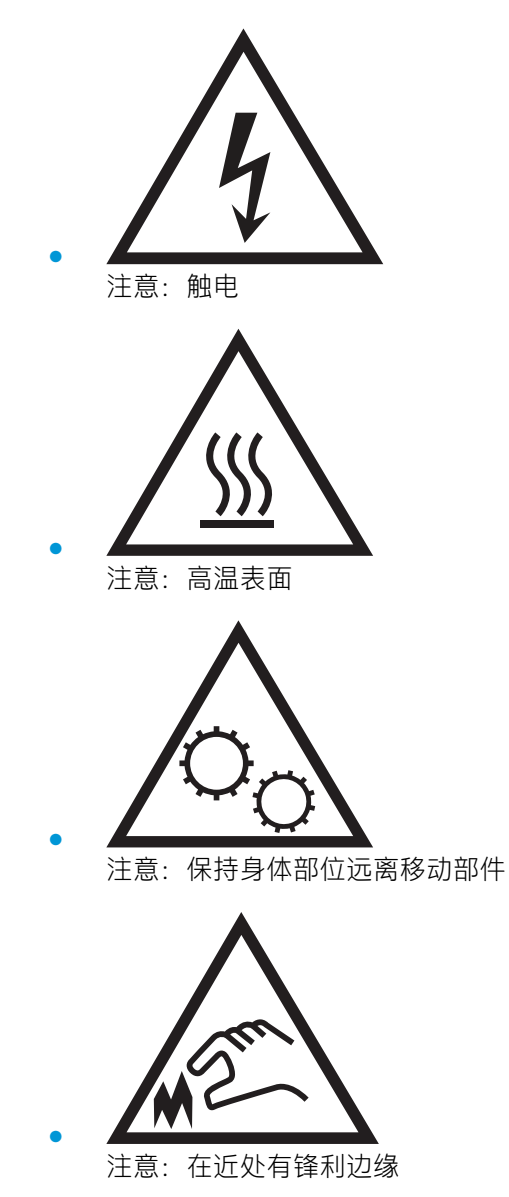

## <span id="page-10-0"></span>打印机视图

- 打印机前视图
- 打印机后视图
- [控制面板视图](#page-11-0)

## 打印机前视图

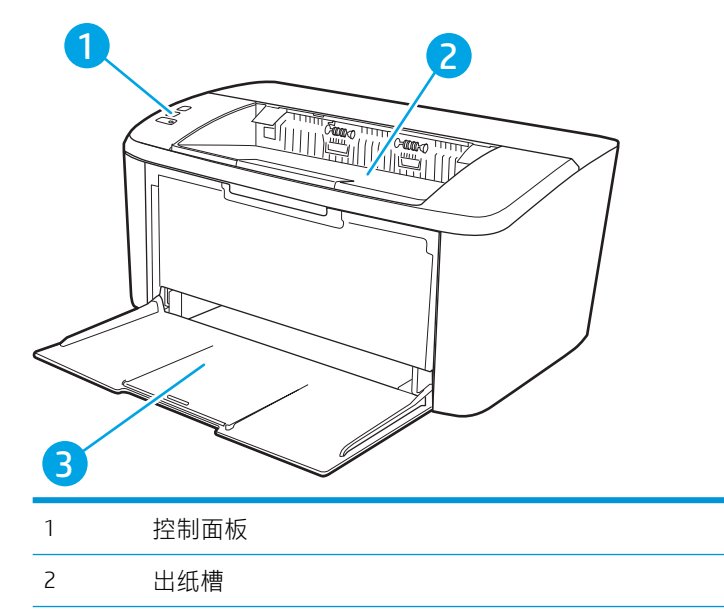

3 进纸盘和前挡盖取放

## 打印机后视图

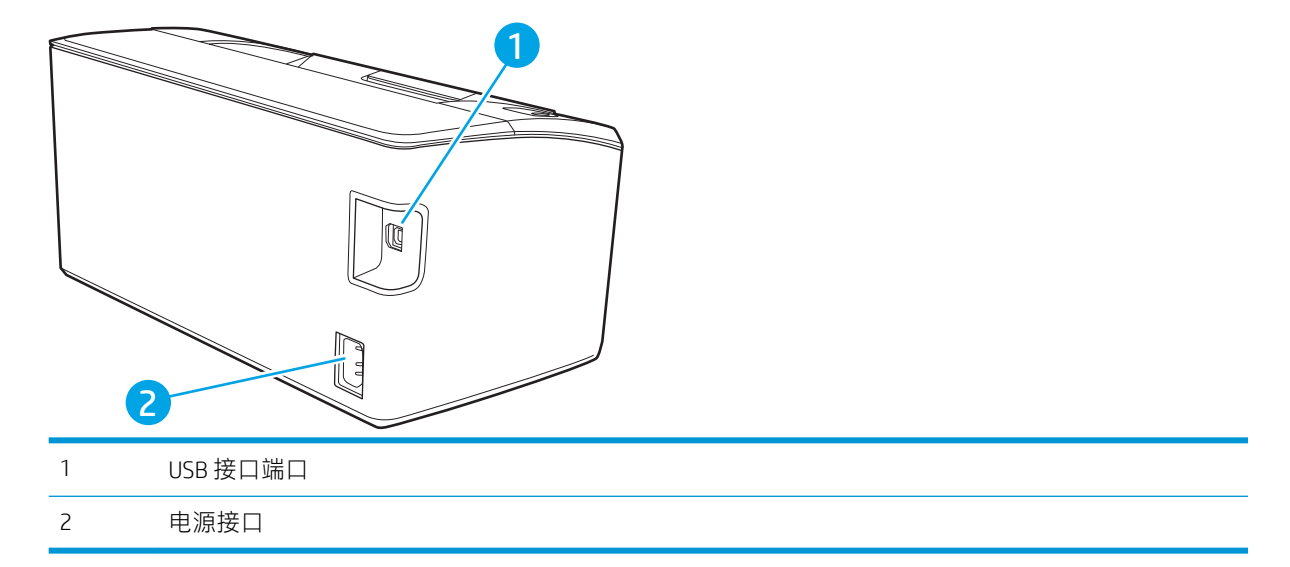

## <span id="page-11-0"></span>控制面板视图

#### 基本型号

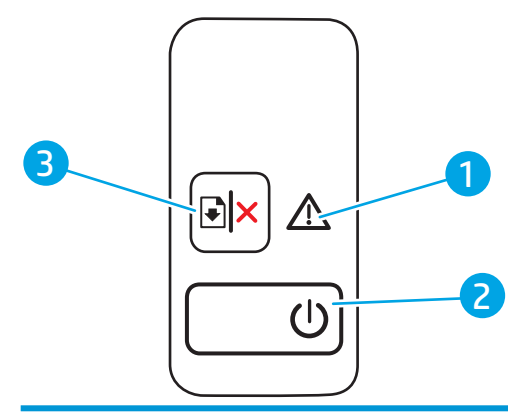

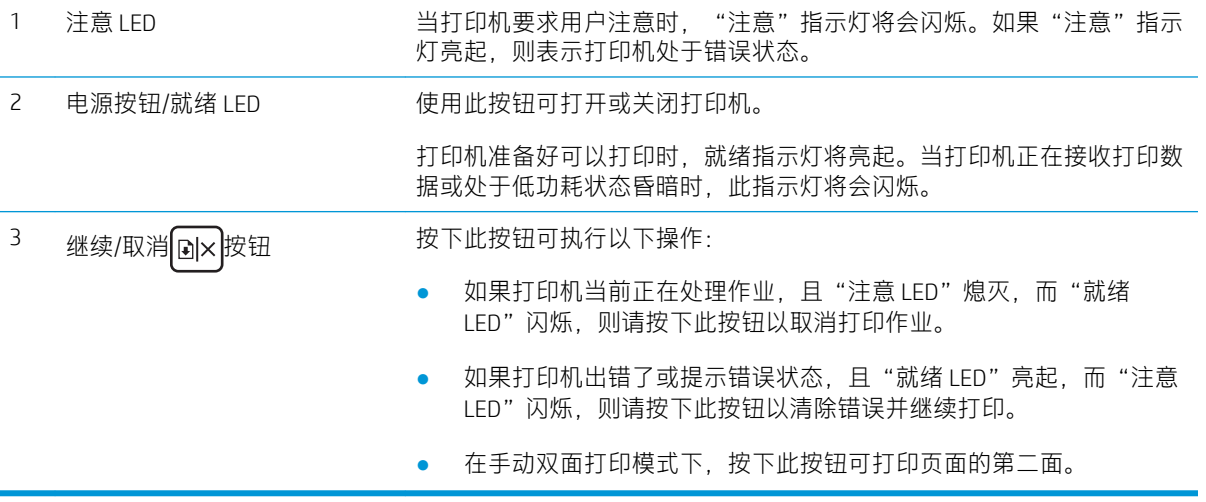

<span id="page-12-0"></span>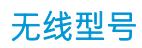

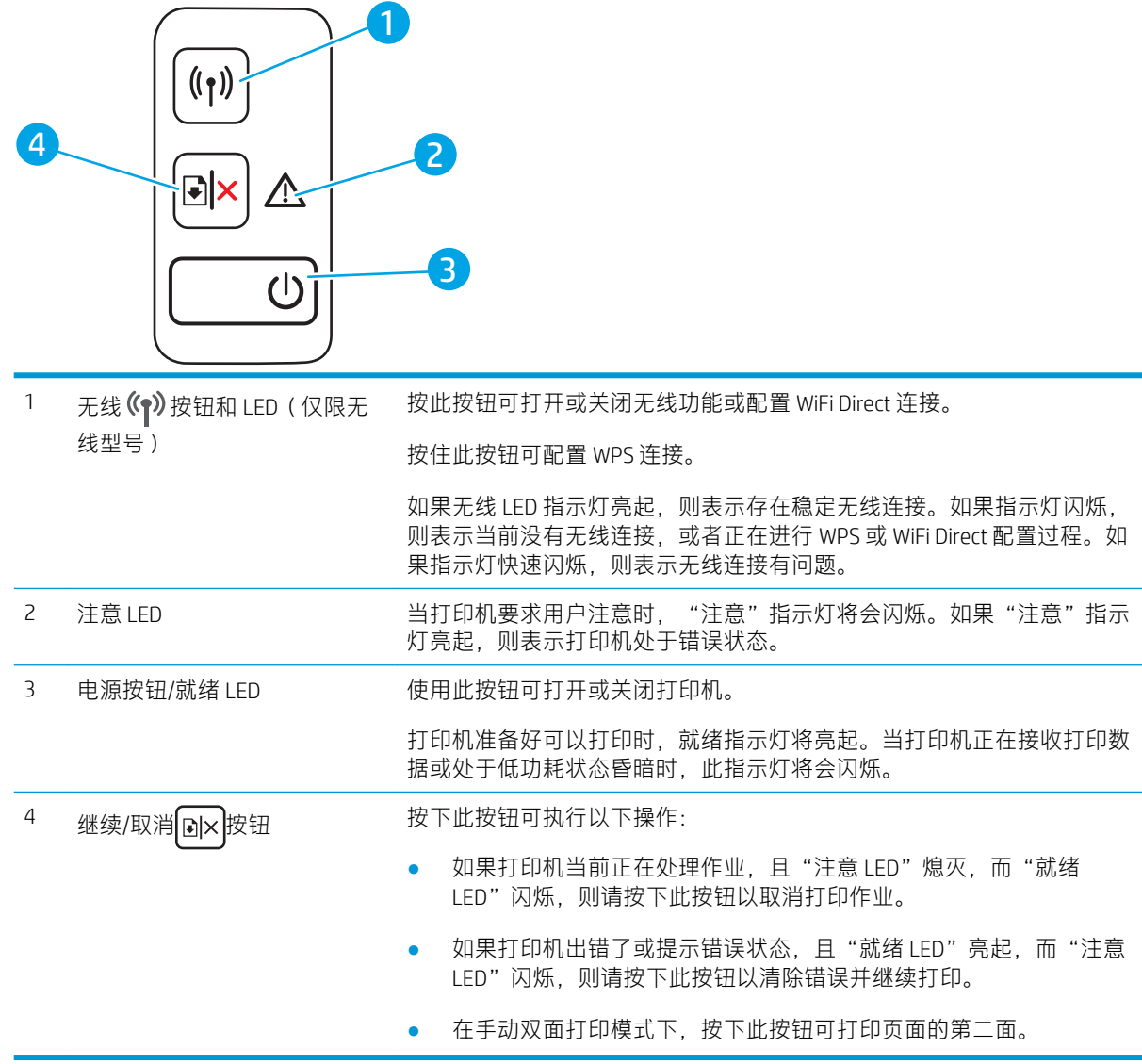

## 打印机规格

- $\dddot{\mathbb{D}}$  切记: 以下产品规格在发布之时是准确的, 但可能会有所变动。有关最新信息, 请参阅 [www.hp.com/](http://www.hp.com/support/ljM14) [support/ljM14](http://www.hp.com/support/ljM14)。
	- [技术规格](#page-13-0)
	- [支持的操作系统](#page-13-0)
	- [移动打印解决方案](#page-14-0)
	- [打印机尺寸](#page-14-0)
	- [功耗、电气规格和噪声发射](#page-15-0)
	- [操作环境范围](#page-15-0)

### <span id="page-13-0"></span>技术规格

有关最新信息,请访问 www.hp.com/support/liM14。

#### 支持的操作系统

以下信息适用于特定打印机 Windows PCLmS 和 OS X 打印驱动程序。

Windows: HP 软件安装程序将安装 PCLm.S、PCLmS 或 PCLm-S 驱动程序 (视 Windows 操作系统而定) 以及可选软件(使用软件安装程序时)。有关详细信息,请参阅软件安装说明。

OS X: 本打印机支持 Mac 计算机。从 [123.hp.com/LaserJet](http://123.hp.com/laserjet) 或"打印支持"页面下载 HP Easy Start, 然后 使用 HP Easy Start 安装 HP 打印驱动程序。HP 软件安装程序不含 HP Easy Start。

1. 访问 [123.hp.com/LaserJet](http://123.hp.com/laserjet)。

2. 请按提供的步骤下载打印机软件。

Linux: 有关 Linux 的信息和打印驱动程序,请访问 [www.hp.com/go/linuxprinting](http://www.hp.com/go/linuxprinting)。

#### 表 1-1 支持的操作系统和打印驱动程序

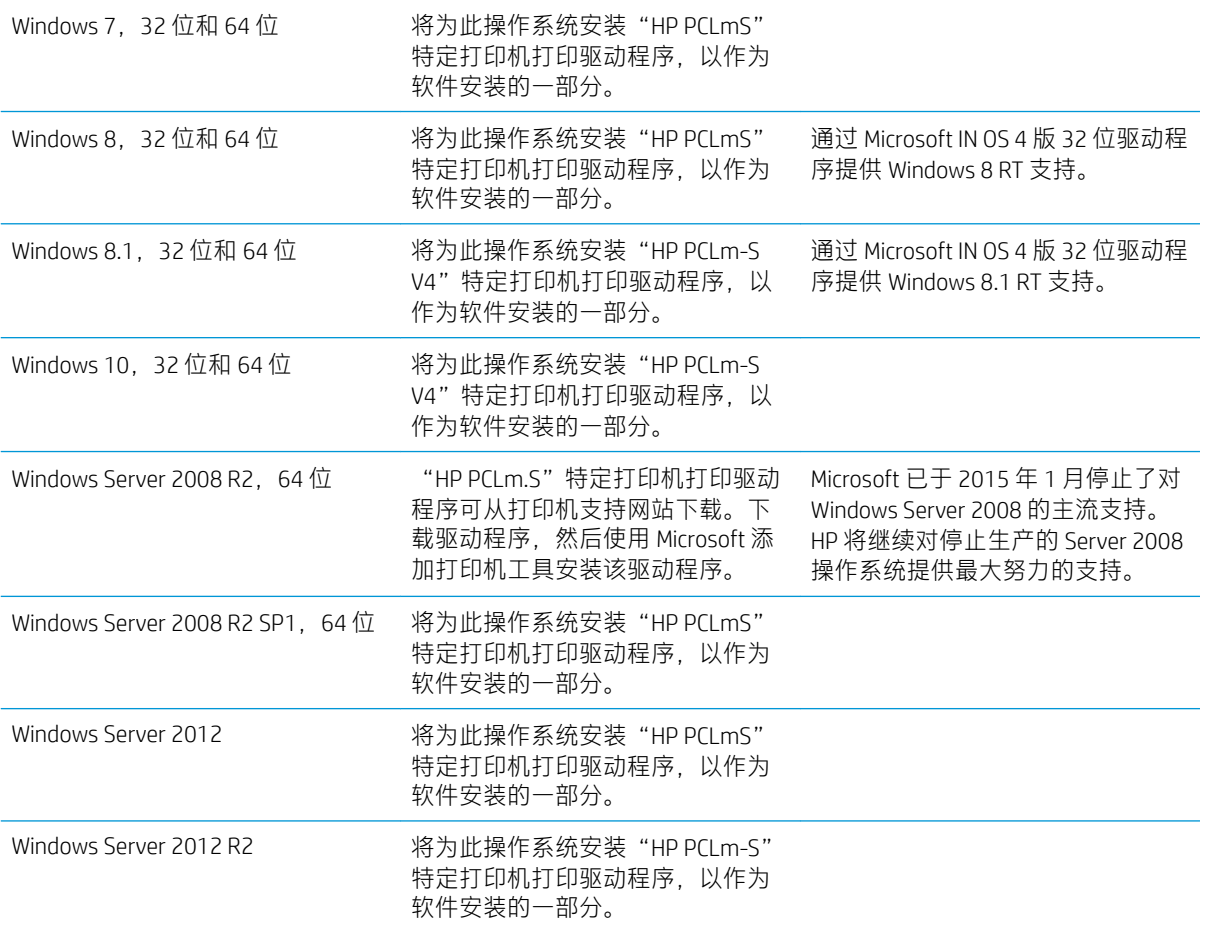

#### <span id="page-14-0"></span>表 1-1 支持的操作系统和打印驱动程序 (续)

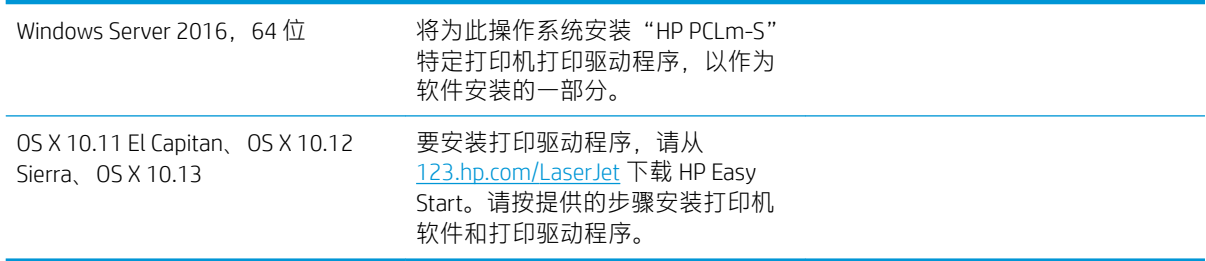

 $\ddot{\mathbb{E}}$  注: 有关最新的受支持操作系统列表,请访问 www.hp.com/support/liM14 以获得 HP 对此打印机的全包 帮助。

### 移动打印解决方案

HP 提供多种移动解决方案,可从笔记本电脑、平板电脑、智能手机或其他移动设备轻松地打印到 HP 打 印机。要查看完整清单并决定最佳选择,请转至 [www.hp.com/go/LaserJetMobilePrinting](http://www.hp.com/go/LaserJetMobilePrinting)。

2 注: 更新打印机固件, 以确保支持所有移动打印。

- Wi-Fi Direct (仅限无线型号)
- 用于 iOS 和 Android 设备的 HP All-in-One Remote 应用程序
- Google Cloud Print
- AirPrint (仅限无线型号)
- Android 打印

### 打印机尺寸

图 1-1 打印机尺寸

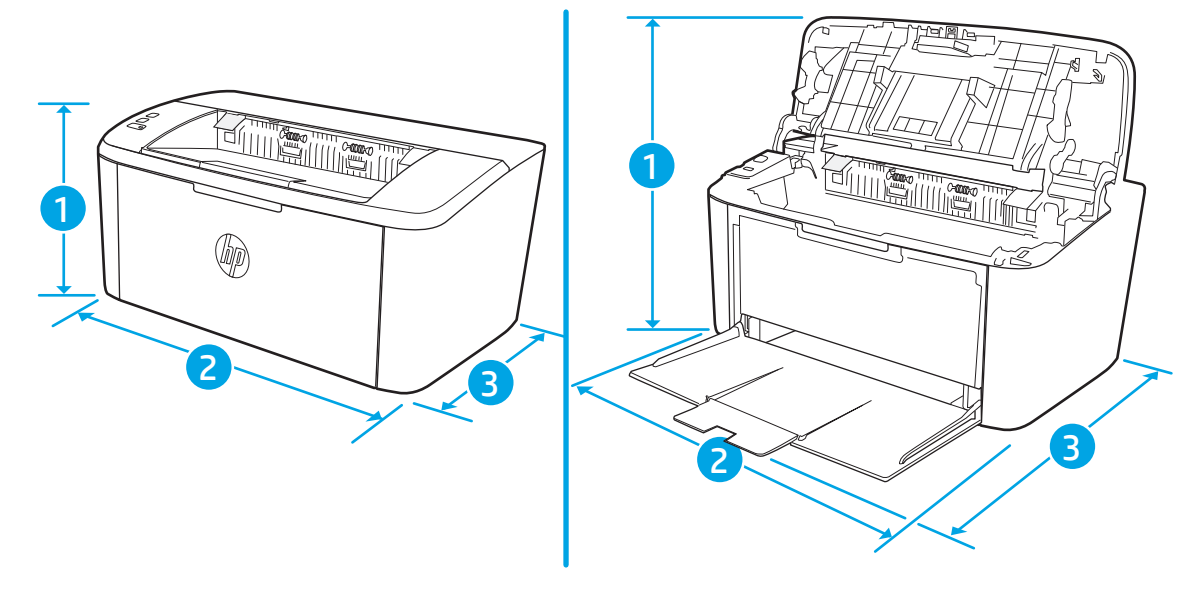

<span id="page-15-0"></span>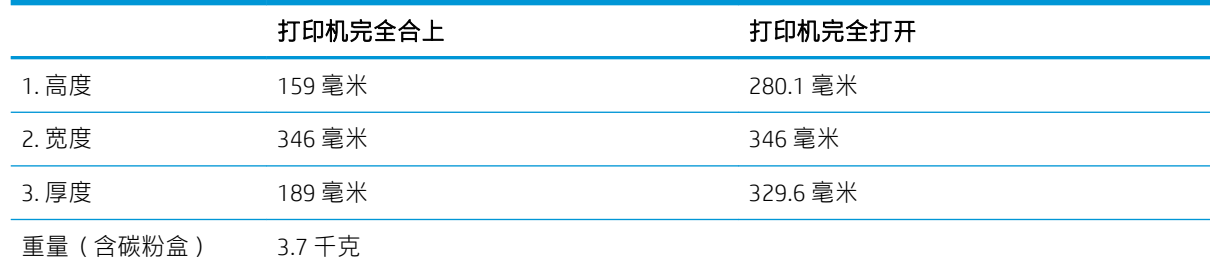

## 功耗、电气规格和噪声发射

有关最新信息,请访问 [www.hp.com/support/ljM14](http://www.hp.com/support/ljM14)。

注意:电源要求取决于打印机销售的国家/地区。不要转换操作电压,否则可能会损坏打印机并使打印 机保修无效。

### 操作环境范围

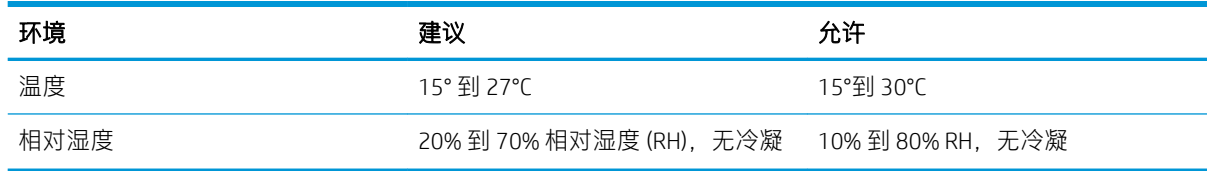

## <span id="page-16-0"></span>打印机硬件设置与软件安装

若需基本设置说明, 请参阅打印机随附的"设置海报"和《入门指南》。要了解其他说明, 请访问 HP 的网上支持。

请转至 [www.hp.com/support/ljM14](http://www.hp.com/support/ljM14) 以了解此打印机的 HP 全包帮助。找到以下支持:

- 安装和配置
- 学习和使用
- 解决问题
- 下载软件和固件更新
- 加入支持论坛
- 查找保修和监管信息

# <span id="page-18-0"></span>2 纸盘

- [简介](#page-19-0)
- [在纸盘中装入纸张](#page-19-0)
- [装入并打印信封](#page-20-0)
- [装入并打印标签](#page-21-0)

#### 有关详细信息,请参阅:

在文档发布时,以下信息正确无误。有关最新信息,请参阅 [www.hp.com/support/ljM14](http://www.hp.com/support/ljM14)。 HP 的打印机全包帮助包括以下信息:

- 安装和配置
- 学习和使用
- 解决问题
- 下载软件和固件更新
- 加入支持论坛
- 查找保修和监管信息

## <span id="page-19-0"></span>简介

注意:闭合时,手远离纸盘。

移动打印机时,必须合上所有纸盘。

## 在纸盘中装入纸张

以下信息介绍了如何将纸张装入进纸盘。

2 注: 为避免卡纸, 请:

- 请不要在打印期间从该纸盘添加或取出纸张。
- 装入纸盘之前,请先取出进纸盘中的所有纸张,然后码齐纸叠。
- 在装入纸盘时,请勿展开纸张。
- 使用无皱、无折痕或未受损的纸张。

#### 进纸盘

装入介质时,顶边在前,要打印的面朝上。为防止卡纸和歪斜,请务必调整侧导板。

 $\overline{\mathbb{B}}$  注:添加新介质时,确保先取出进纸盘中的所有介质,然后码齐纸叠。这有助于防止多张介质同时通 过产品送入,降低发生卡纸的几率。

## <span id="page-20-0"></span>装入并打印信封

### 简介

下文介绍了如何打印和装入信封。纸盘 1 最多可以容纳 5 个信封。

要使用手动进纸选项打印信封,请在将打印作业发送至打印机之后,执行下列步骤在打印驱动程序中 选择正确设置,然后将信封装入纸盘中。

#### 打印信封

- 1. 从软件程序中, 选择 打印选项。
- 2. 从打印机列表中选择本打印机,然后单击或轻触 属性或 首选项按钮以打开打印驱动程序。
	- 2 注:按钮的名称因不同的软件程序而异。
- $\ddot{\mathbb{B}}$  注: 在 Windows 10、8.1 和 8 中, 这些应用程序的布局与功能将不同于下面针对桌面应用程序所述 的内容。要从"开始"屏幕应用程序访问打印功能,请完成以下步骤:
	- Windows 10:选择 打印,然后选择打印机。
	- Windows 8 或 8.1: 选择 设备, 选择 打印, 然后选择打印机。
- 3. 单击或轻触 纸张/质量标签。
- 4. 在 介质下拉列表中选择 信封。
- 5. 单击 OK 按钮关闭 文档属性对话框。
- 6. 在 打印对话框中, 单击 OK 按钮打印作业。

#### 信封方向

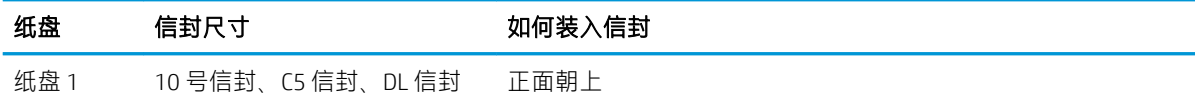

贴邮资的短边朝向纸盘背面

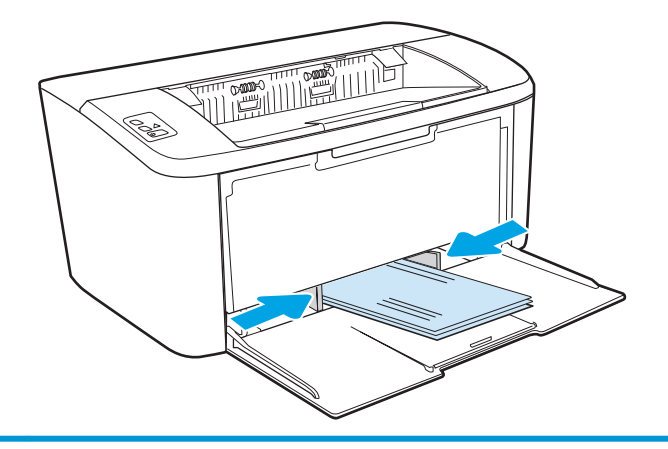

## <span id="page-21-0"></span>装入并打印标签

### 简介

下文介绍了如何打印和装入标签。纸盘 1 最多能容纳 50 张标签。

要使用手动进纸选项打印标签,请在将打印作业发送至打印机之后,执行下列步骤在打印驱动程序中 选择正确设置,然后将标签装入纸盘中。如果使用手动进纸,打印机会一直等待打印作业,直至它检 测到纸盘已打开。

#### 手动装入标签

- 1. 从软件程序中,选择打印选项。
- 2. 从打印机列表中选择本打印机,然后单击或轻触 属性或 首选项按钮以打开打印驱动程序。

2 注:按钮的名称因不同的软件程序而异。

- 注:在 Windows 10、8.1 和 8 中,这些应用程序的布局与功能将不同于下面针对桌面应用程序所述 的内容。要从"开始"屏幕应用程序访问打印功能,请完成以下步骤:
	- Windows 10:选择 打印,然后选择打印机。
	- Windows 8 或 8.1: 选择 设备, 选择 打印, 然后选择打印机。
- 3. 单击 纸张/质量标签。
- 4. 在 介质下拉列表中选择 标签。
- 5. 单击 OK 按钮关闭 文档属性对话框。
- 6. 在 打印对话框中, 单击 OK 按钮打印作业。

#### 标签方向

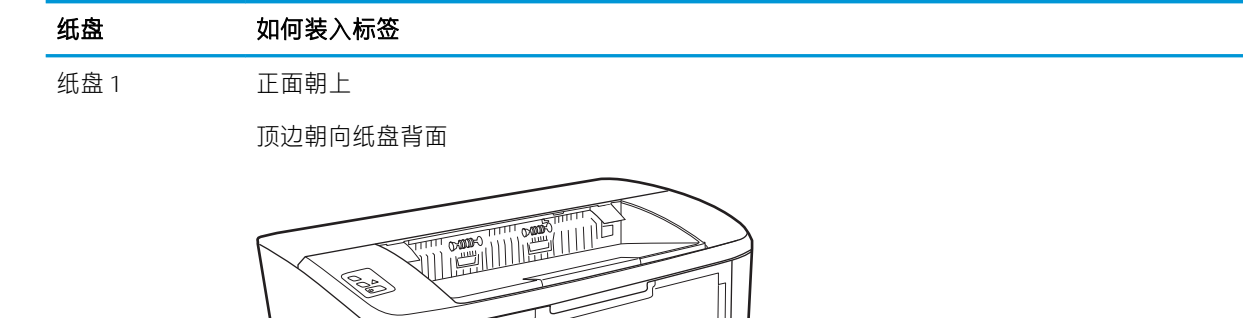

# <span id="page-22-0"></span>3 耗材、附件和部件

- [订购耗材、附件和部件](#page-23-0)
- [更换碳粉盒](#page-24-0)

#### 有关详细信息,请参阅:

在文档发布时,以下信息正确无误。有关最新信息,请参阅 [www.hp.com/support/ljM14](http://www.hp.com/support/ljM14)。 HP 的打印机全包帮助包括以下信息:

- 安装和配置
- 学习和使用
- 解决问题
- 下载软件和固件更新
- 加入支持论坛
- 查找保修和监管信息

## <span id="page-23-0"></span>订购耗材、附件和部件

订购

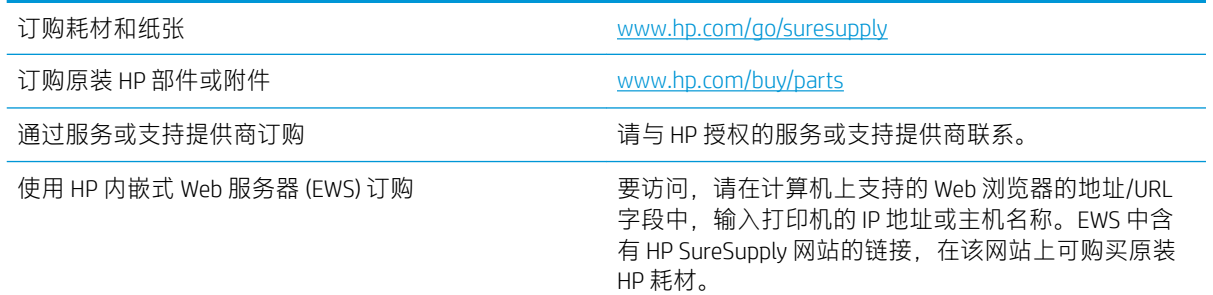

## 耗材和附件

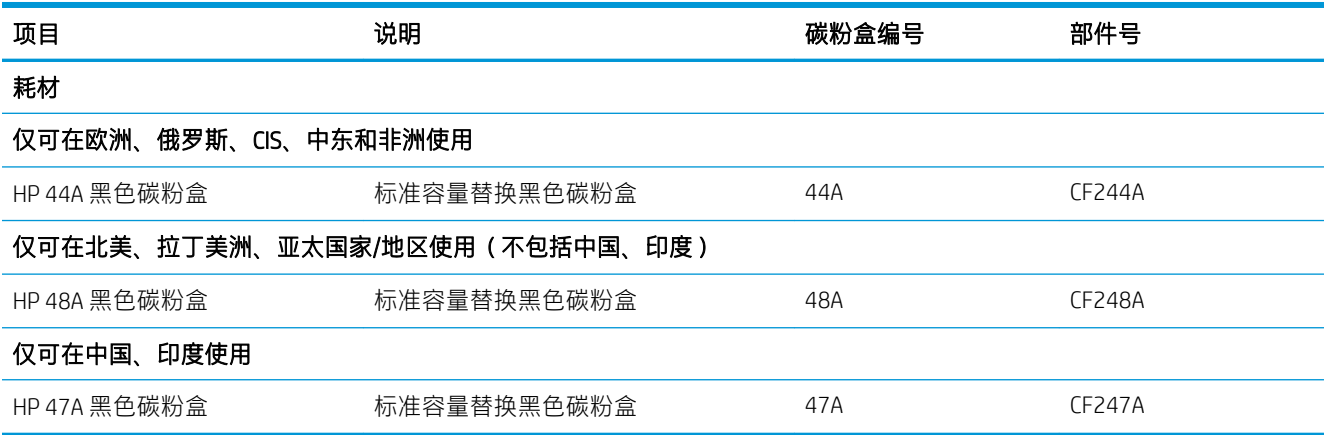

<span id="page-24-0"></span>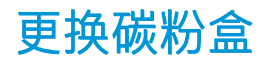

### 墨盒信息

继续使用当前的碳粉盒进行打印,直至重新分布碳粉也不能产生可接受的打印质量。要使碳粉重新分 布,从打印机中取出碳粉盒,然后沿水平轴方向轻轻来回摇晃碳粉盒。有关图示,请参阅碳粉盒更换 说明。将碳粉盒装入打印机中,然后关闭盖板。

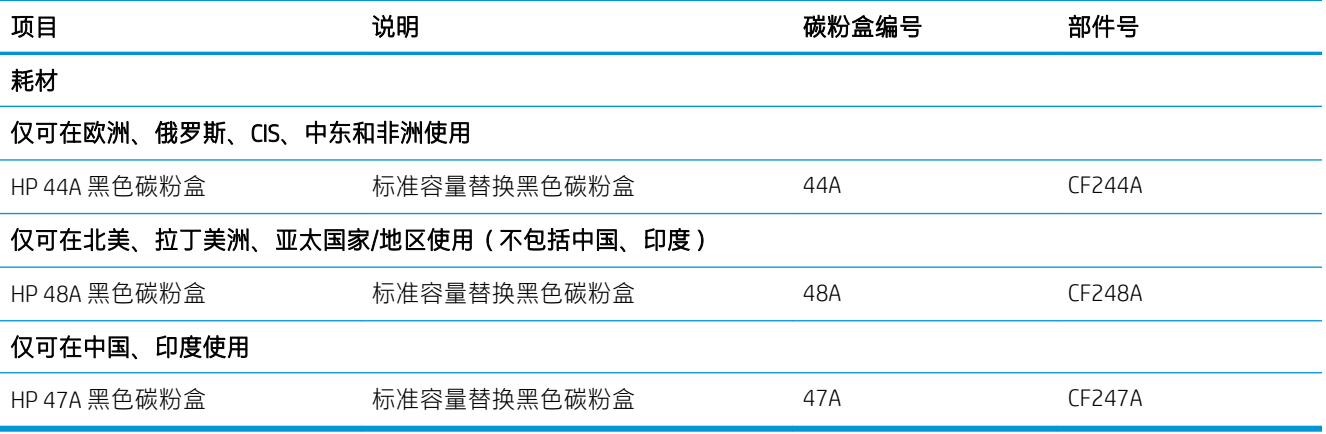

### 取下并更换碳粉盒

当打印碳粉盒接近使用寿命期限时,您可以继续使用当前碳粉盒进行打印,直至不再获得可接受的打 印质量。

1. 打开打印碳粉盒端盖,取出旧的打印碳粉盒。

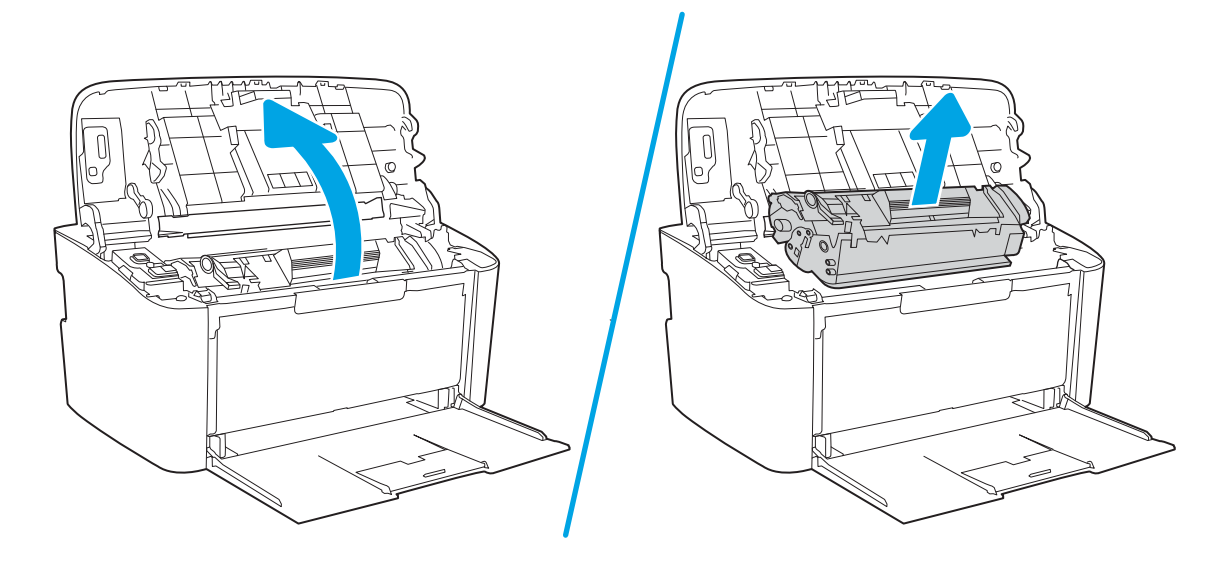

2. 从包装中取出新的打印碳粉盒。将用完的打印碳粉盒装入包装袋以便回收。

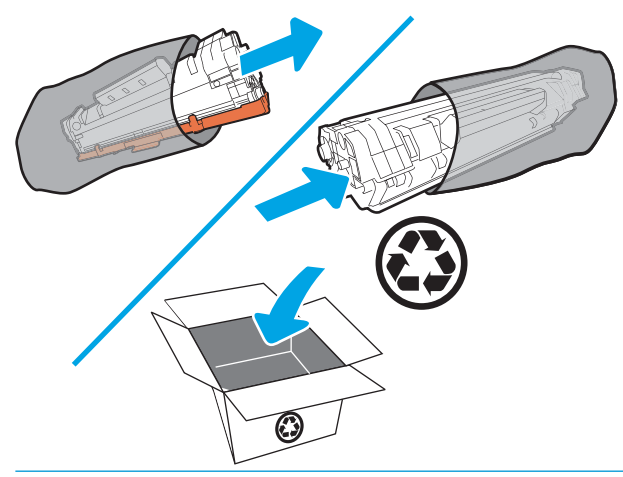

**△ 注意**: 为了防止损坏打印碳粉盒, 请抓住打印碳粉盒的两端。请勿触摸 OPC 盖或滚轮表面。

3. 抓住打印碳粉盒的两端,轻轻摇晃打印碳粉盒,以使碳粉在碳粉盒内分布均匀。

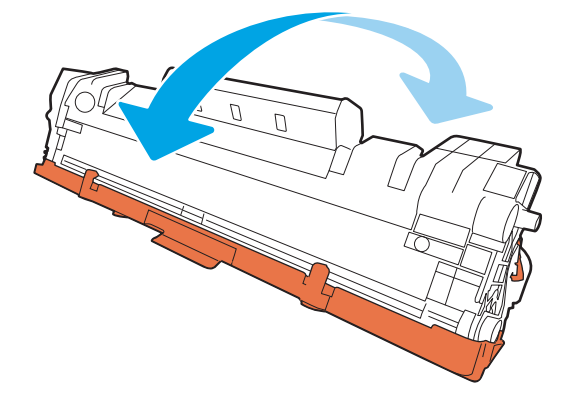

4. 掰碳粉盒左侧压片,直至压片变松,然后拉压片,直至胶带全部从碳粉盒剥离。将卡扣和胶带放 在打印碳粉盒包装盒中,以便回收利用。

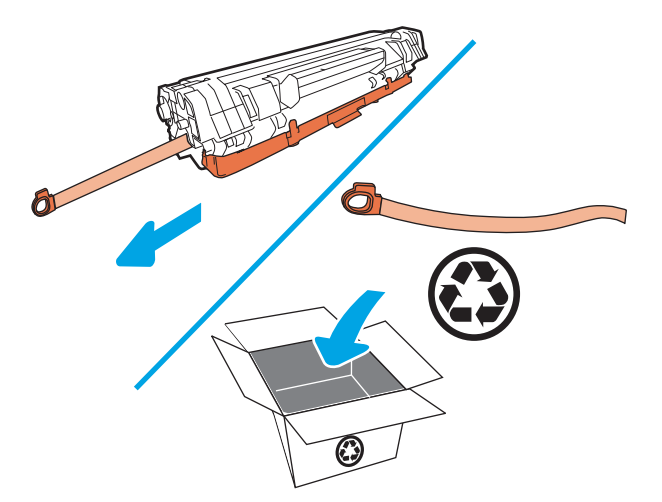

5. 从打印碳粉盒上取下橙色保护盖。

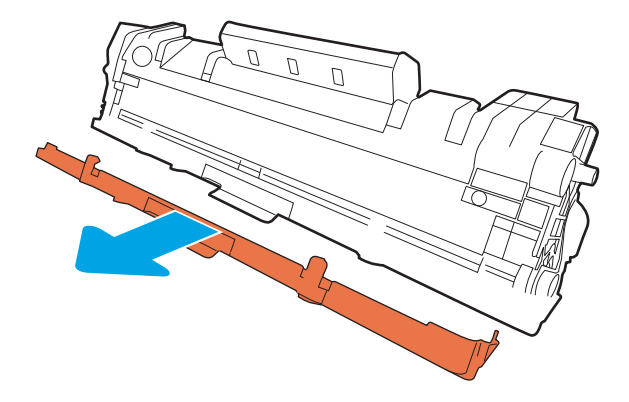

6. 将打印碳粉盒装入产品中,然后合上打印挡盖。

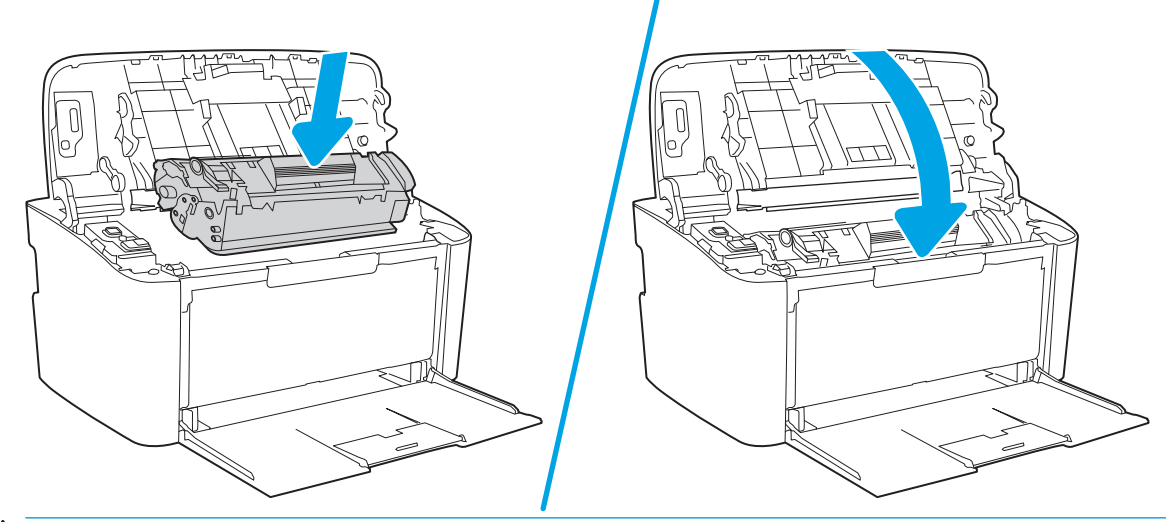

 $\overline{\Delta}$ 注意: 如果碳粉沾在衣服上, 请用干布将它抹去, 然后用冷水洗涤衣服。*热水会使碳粉渗入衣物* 的纤维。

# <span id="page-28-0"></span>4 打印

- 打印任务 [\(Windows\)](#page-29-0)
- [打印任务](#page-32-0) (OS X)
- [移动打印\(仅限无线型号\)](#page-34-0)

#### 有关详细信息,请参阅:

在文档发布时,以下信息正确无误。有关最新信息,请参阅 [www.hp.com/support/ljM14](http://www.hp.com/support/ljM14)。 HP 的打印机全包帮助包括以下信息:

- 安装和配置
- 学习和使用
- 解决问题
- 下载软件和固件更新
- 加入支持论坛
- 查找保修和监管信息
- $\overline{\mathbb{B}}$  注: 当"注意"和"就绪"指示灯不断闪烁时, 表示打印机正在初始化、正在清洁或正在冷却。当打 印机正在冷却时,可能会暂停打印作业。当引擎处于就绪状态时,打印作业将会继续。这可能需要几 分钟的时间。

为了实现高效打印, 在特定环境条件下, 此 HP LaserJet Pro 可能会在必要时自动进入冷却模式。

## <span id="page-29-0"></span>打印任务 (Windows)

### 如何打印 (Windows)

下列步骤介绍了适用于 Windows 的基本打印过程。

- 1. 从软件程序中,选择打印选项。
- 2. 从打印机列表中选择本打印机。要更改设置,请单击或轻触 属性或 首选项按钮以打开打印驱动程 序。
- 2 注: 按钮的名称因不同的软件程序而异。
- $\ddot{\mathbb{E}}$  注: 在 Windows 10、8.1 和 8 中, 这些应用程序的布局与功能将不同于下面针对桌面应用程序所述 的内容。要从"开始"屏幕应用程序访问打印功能,请完成以下步骤:
	- Windows 10:选择 打印,然后选择打印机。
	- Windows 8.1 或 8: 选择 设备, 选择 打印, 然后选择打印机。
- 3. 单击或轻触打印驱动程序中的选项卡来配置可用选项。
- 4. 单击或轻触 确定按钮以返回 打印对话框。在此屏幕上选择要打印的份数。
- 5. 单击或轻触 确定按钮以打印作业。

### <span id="page-30-0"></span>手动执行双面打印 (Windows)

对未安装自动双面打印器的打印机使用此程序,或使用此程序在双面打印器不支持的纸张上进行打 印。

- 1. 从软件程序中,选择打印选项。
- 2. 从打印机列表中选择本打印机,然后单击或轻触 属性或 首选项按钮以打开打印驱动程序。

3 注:按钮的名称因不同的软件程序而异。

- [2 注: 在 Windows 10、8.1 和 8 中, 这些应用程序的布局与功能将不同于下面针对桌面应用程序所述 的内容。要从"开始"屏幕应用程序访问打印功能,请完成以下步骤:
	- Windows 10:选择 打印,然后选择打印机。
	- Windows 8.1 或 8: 选择 设备, 选择 打印, 然后选择打印机。
- 3. 单击 布局标签。
- 4. 从手动双面打印下拉列表中选择合适的双面打印选项,然后单击确定按钮。
- 5. 在 打印对话框中, 单击 确定按钮打印作业。打印机会先打印文档中所有页面的第一面。
- 6. 从出纸槽上取出已打印的纸叠,然后将其放入进纸盘,已打印的一面朝下,顶边先放入。

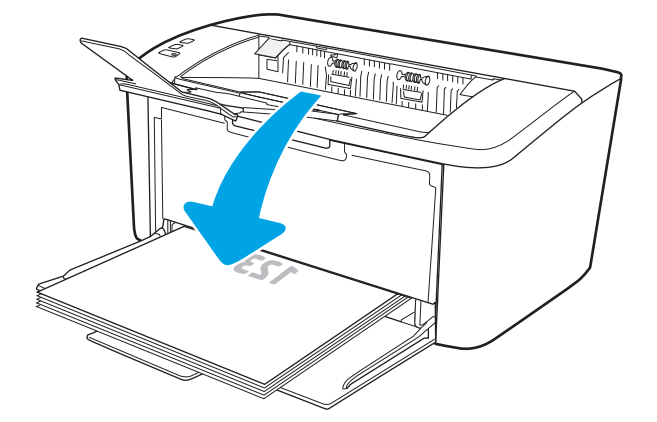

- 7. 在计算机上,单击确定按钮以打印作业的第二面。
- 8. 如果出现提示,请选择相应的控制面板按钮以继续。

#### <span id="page-31-0"></span>每张打印多页 (Windows)

- 1. 从软件程序中, 选择 打印选项。
- 2. 从打印机列表中选择本打印机,然后单击或轻触 属性或 首选项按钮以打开打印驱动程序。
	- **赏 注:按钮的名称因不同的软件程序而异。**
- 注:在 Windows 10、8.1 和 8 中,这些应用程序的布局与功能将不同于下面针对桌面应用程序所述 的内容。要从"开始"屏幕应用程序访问打印功能,请完成以下步骤;
	- Windows 10: 选择 打印, 然后选择打印机。
	- Windows 8.1 或 8: 选择 设备, 选择 打印, 然后选择打印机。
- 3. 单击或轻触 布局标签。
- 4. 从下拉列表中选择正确的方向选项。
- 5. 从每张打印页数下拉列表中选择正确的每张纸打印页数,然后单击或轻触 高级按钮。
- 6. 从下拉列表中选择正确的 每张打印页数布局选项。
- 7. 从下拉列表中选择正确的 **页面边框**选项,单击或轻触 OK 按钮,关闭 高级选项对话框,然后单击 或轻触 OK 按钮,关闭 属性或 首选项对话框。
- 8. 在打印对话框中,单击确定按钮以打印作业。

#### 选择纸张类型 (Windows)

- 1. 从软件程序中,选择打印选项。
- 2. 从打印机列表中选择本打印机,然后单击或轻触 属性或 首选项按钮以打开打印驱动程序。
- 2 注: 按钮的名称因不同的软件程序而异。

#### ■ 注:

- Windows 10: 选择 打印, 然后选择打印机。
- Windows 8.1 或 8: 选择 设备, 选择 打印, 然后选择打印机。
- 3. 单击或轻触 打印快捷方式标签。
- 4. 从纸张类型下拉列表中,选择正确的纸张类型,然后单击或轻触 OK 按钮, 以关闭 属性或 首选项 对话框。
- 5. 在打印对话框中,单击 OK 按钮打印作业。

## <span id="page-32-0"></span>打印任务 (OS X)

#### 如何打印 (OS X)

以下步骤说明了 OS X 的基本打印流程。

- 1. 单击 文件菜单, 然后单击 打印选项。
- 2. 选择打印机。
- 3. 单击 显示详细信息或 份数和页数, 然后选择其他菜单以调整打印设置。

学》注:项目的名称因不同的软件程序而异。

4. 单击 打印按钮。

#### 手动执行双面打印 (OS X)

- $\ddot{\mathbb{E}}$  注:如果您安装了 HP 打印驱动程序,则可使用此功能。如果您使用的是 AirPrint,则可能无法使用此功 能。
	- 1. 单击 文件菜单,然后单击 打印选项。
	- 2. 选择打印机。
	- 3. 单击 显示详细信息或 份数和页数, 然后单击 手动双面打印菜单。
	- 3 注: 项目的名称因不同的软件程序而异。
	- 4. 单击 手动双面打印框, 选择一个装订选项。
	- 5. 单击 打印按钮。
	- 6. 转至打印机,然后取出纸盘 1 中的所有空白纸张。
	- 7. 从出纸槽收起已打印的纸叠,然后将其以打印面朝下的方向放入进纸盘。
	- 8. 如果出现提示,请轻触相应的控制面板按钮以继续。

#### 每张打印多页 (OS X)

- 1. 单击 文件菜单, 然后单击 打印选项。
- 2. 选择打印机。
- 3. 单击显示详细信息或份数和页数,然后单击布局菜单。

学》注:项目的名称因不同的软件程序而异。

- 4. 从每张页数下拉列表中,选择要在每张纸上打印的页数。
- 5. 在 布局方向区域中, 选择页面在纸张上的放置顺序和位置。
- 6. 在边框菜单中, 选择要在纸张上每页周围打印的边框类型。
- 7. 单击 打印按钮。

### <span id="page-33-0"></span>选择纸张类型 (OS X)

- 1. 单击 文件菜单, 然后单击 打印选项。
- 2. 选择打印机。
- 3. 单击显示详细信息或份数和页数,然后单击介质/质量菜单或纸张/质量菜单。
- 2 注: 项目的名称因不同的软件程序而异。
- 4. 选择 介质/质量或 纸张/质量选项。

 $\overrightarrow{B}$  注: 此列表包含可用的主选项集。某些选项并不是在所有打印机上都可用。

- 介质类型: 根据打印作业所需的纸张类型选择此选项。
- 打印质量:选择打印作业的分辨率级别。
- 5. 单击 打印按钮。

## <span id="page-34-0"></span>移动打印(仅限无线型号)

简介

HP 提供多种移动解决方案,可从笔记本电脑、平板电脑、智能手机或其他移动设备轻松地打印到 HP 打 印机。要查看完整清单并决定最佳选择,请转至 [www.hp.com/go/LaserJetMobilePrinting](http://www.hp.com/go/LaserJetMobilePrinting)。

 $\ddot{\mathbb{E}}$  注:更新打印机固件,以确保支持所有移动打印功能。

#### Wi-Fi Direct

Wi-Fi Direct 可实现在不连接到网络或互联网的情况下,从无线移动设备执行打印。

Wi-Fi Direct 不支持所有移动操作系统。如果移动设备不支持 Wi-Fi Direct, 则必须将设备的无线网络连接 功能更改为打印机的 Wi-Fi Direct 连接功能, 然后才能打印。

 $\overline{\mathbb{B}}$  注:对于不具备 Wi-Fi Direct 功能的移动设备,Wi-Fi Direct 连接将只启用打印。使用 Wi-Fi Direct 进行打印 之后,必须重新连接本地网络才能访问 Internet。

要访问打印机的 Wi-Fi Direct 连接功能, 请完成以下步骤;

- 1. 打印配置页,以确定 HP 地址或主机名称。
	- a. 按下并按住"继续/取消" [@|x|按钮,直到"就绪" 心指示灯开始闪烁。
	- b. 松开"继续/取消" $\left[ \text{a} \right| \times \left| \text{m} \right|$
- 2. 打开 Web 浏览器, 然后在地址行中, 按照打印机配置页上所示键入该 IP 地址或主机名称。按计算 机键盘上的 Enter 键。随后将打开 EWS。

https://10.10.XXXXX/

- 注:如果 Web 浏览器显示消息,提示访问该网站可能不安全,请选择继续访问网站的选项。访问 此网站不会损害计算机。
- 3. 在联网标签上,单击左侧导航窗格中的 Wi-Fi Direct 设置链接。
- 4. 选择以下其中一个连接选项:
	- 手动
	- 自动
- 5. 在移动设备上, 打开 Wi-Fi 或 Wi-Fi Direct 菜单。
- 6. 从可用网络列表中,选择打印机名称。
- $\overline{\mathbb{B}}$  注:如果未显示此打印机名称,则可能是打印机不在 Wi-Fi Direct 信号范围内。将设备移近打印 机。
- 7. 如果提示,请输入 Wi-Fi Direct 密码。

<span id="page-35-0"></span> $\overline{B}$  注:对于支持 Wi-Fi Direct 的 Android 设备,如果连接方法设为 **自动**,则会自动连接,而不会提示输 入密码。如果连接方法设为 手动,您将需要按下打印机上的 无线按钮以连接到 Android 设备,或 提供从打印的报告上获得的个人识别码 (PIN) 来连接到 Windows (8.1 或更高版) 设备。

 $\mathbb{R}^n$  注: 要访问 Wi-Fi Direct 密码, 请从 EWS 打开 联网标签, 然后单击 Wi-Fi Direct 设置。

8. 打开文档,然后选择 打印选项。

 $\overline{\mathbb{B}}$  注: 如果移动设备不支持打印, 请安装 HP ePrint 移动应用程序。

9. 从可用打印机列表中选择此打印机,然后选择 打印。

10. 打印作业完成后,某些移动设备需要重新连接到本地网络。

以下设备和计算机操作系统支持 Wi-Fi Direct:

- 安装了 HP Print Service 或 Mopria 移动打印插件的 Android 4.0 及更高版本的平板电脑和手机
- 安装了 HP 打印驱动程序的大多数 Windows 8.1 计算机、平板电脑和笔记本电脑

以下设备和计算机操作系统不支持 Wi-Fi Direct, 但可打印到符合以下条件的打印机:

- Apple iPhone 和 iPad
- $\bullet$  运行  $OS$  X 的 Mac 计算机

有关 Wi-Fi Direct 打印的更多信息, 请访问 [www.hp.com/go/wirelessprinting](http://www.hp.com/go/wirelessprinting)。

可通过 HP 嵌入式 Web 服务器 (EWS) 启用或禁用 Wi-Fi Direct 功能。

#### 启用或禁用 Wi-Fi Direct

必须先从打印机 EWS 启用 Wi-Fi Direct 功能。

#### 第1步: 打开 HP 嵌入式 Web 服务器

- 1. 打印配置页,以确定 HP 地址或主机名称。
	- a. 按下并按住"继续/取消" [@|x|按钮,直到"就绪" (b]指示灯开始闪烁。
	- $b.$  松开"继续/取消"  $\lbrack$  a  $\textrm{K}$  按钮。
- 2. 打开 Web 浏览器, 然后在地址行中, 按照打印机配置页上所示键入该 IP 地址或主机名称。按计算 机键盘上的 Enter 键。随后将打开 EWS。

#### https://10.10.XXXXX/

 $\overline{\mathbb{B}}$  注: 如果 Web 浏览器显示消息, 提示访问该网站可能不安全, 请选择继续访问网站的选项。访问 此网站不会损害计算机。

#### 第 2 步: 启用或禁用 Wi-Fi Direct

- 1. 在联网标签上,单击左侧导航窗格中的 Wi-Fi Direct 设置链接。
- 2. 选择开选项,然后单击 应用。选择 关选项则禁用 Wi-Fi Direct 打印。
$\widehat{\mathbb{F}}$  注:在安装了同一打印机的多种型号的环境下,为每台打印机提供唯一 Wi-Fi Direct 名称有助于 Wi-Fi Direct 打印功能更快识别打印机。

### 更改打印机 Wi-Fi Direct 名称

请按以下步骤更改使用 HP 嵌入式 Web 服务器 (EWS) 的 Wi-Fi Direct 名称:

### 第1步: 打开 HP 嵌入式 Web 服务器

- 1. 打印配置页,以确定 HP 地址或主机名称。
	- a. 按下并按住"继续/取消" [@|x|按钮,直到"就绪" 心指示灯开始闪烁。
	- b. 松开"继续/取消" $[a] \times$ 按钮。
- 2. 打开 Web 浏览器, 然后在地址行中, 按照打印机配置页上所示键入该 IP 地址或主机名称。按计算 机键盘上的 Enter 键。随后将打开 EWS。

https://10.10.XXXXX/

### 第 2 步: 更改 Wi-Fi Direct 名称

- 1. 在联网标签上,单击左侧导航窗格中的 Wi-Fi Direct 设置链接。
- 2. 在 Wi-Fi Direct 名称字段中输入新名称。
- 3. 单击 应用。

### **AirPrint**

iOS 支持使用 Apple AirPrint 功能进行直接打印,以及从运行 OS X 10.7 Lion 及更新版本的 Mac 计算机上使 用 Apple AirPrint 功能进行直接打印。使用 AirPrint 可从 iPad、iPhone (3GS 或更新产品)或 iPod touch (第三代或更新产品)的以下移动应用程序中直接打印到打印机:

- 邮件
- 照片
- Safari
- **iBooks**
- 某些第三方应用程序

要使用 AirPrint, 打印机必须与 Apple 设备连接到同一个网络 (子网)。有关使用 AirPrint 以及有关哪些 HP 打印机与 AirPrint 兼容的更多信息,请访问 [www.hp.com/go/LaserJetMobilePrinting](http://www.hp.com/go/LaserJetMobilePrinting)。

 $\overline{\mathbb{B}}$  注: 在通过 USB 连接使用 AirPrint 之前, 请先检查版本号。AirPrint 1.3 及更早版本不支持 USB 连接。

注:如果 Web 浏览器显示消息,提示访问该网站可能不安全,请选择继续访问网站的选项。访问 此网站不会损害计算机。

# Android 嵌入式打印

HP 内置的 Android 和 Kindle 打印解决方案允许移动设备自动找到并打印到位于网络上或 Wi-Fi Direct 打印 的无线范围内的 HP 打印机。

此打印解决方案内置于多个操作系统版本中。

**2 注:** 如果在您的设备上不可打印, 请转至 [Google Play > Android](https://play.google.com/store/apps/details?id=com.hp.android.printservice) 应用程序, 并安装 HP Print Service 插 件。

有关如何使用 Android 嵌入式打印以及受支持的 Android 设备的更多信息,请访问 [www.hp.com/go/](http://www.hp.com/go/LaserJetMobilePrinting) [LaserJetMobilePrinting](http://www.hp.com/go/LaserJetMobilePrinting)。

# 5 管理打印机

- [更改打印机连接类型](#page-39-0) (Windows)
- 通过 HP 内嵌式 Web 服务器 (EWS) 和 HP 设备工具箱 (Windows) [进行高级配置](#page-40-0)
- 使用 OS X 的 HP Utility [进行高级配置](#page-42-0)
- 配置 IP [网络设置](#page-44-0)
- [打印机安全功能](#page-46-0)
- [节能设置](#page-48-0)
- [更新固件](#page-51-0)

### 有关详细信息,请参阅:

在文档发布时,以下信息正确无误。有关最新信息,请参阅 [www.hp.com/support/ljM14](http://www.hp.com/support/ljM14)。 HP 的打印机全包帮助包括以下信息:

- 安装和配置
- 学习和使用
- 解决问题
- 下载软件和固件更新
- 加入支持论坛
- 查找保修和监管信息

# <span id="page-39-0"></span>更改打印机连接类型 (Windows)

如果您已开始使用本打印机并且想要更改其连接方式,请使用 **设备设置和软件**来更改连接。例如,通 过 USB 将新打印机连接到计算机, 或将 USB 连接更改为无线连接。

要打开 设备设置和软件,请完成以下步骤:

- 1. 打开 HP Printer Assistant。
	- Windows 10: 从 开始菜单中, 单击 所有应用程序, 单击 HP, 然后选择打印机名称。
	- Windows 8.1: 单击 开始屏幕左下角的向下箭头, 然后选择打印机名称。
	- Windows 8: 右击 开始屏幕上的空白区域,单击应用程序栏中的 所有应用程序, 然后选择打 印机名称。
	- Windows 7: 从计算机桌面中,单击 开始,选择 所有程序,单击 HP,单击打印机的文件夹, 然后选择打印机名称。
- 2. 在 HP Printer Assistant 中, 从导航栏中选择 工具, 然后选择 设备设置和软件。

# <span id="page-40-0"></span>通过 HP 内嵌式 Web 服务器 (EWS) 和 HP 设备工具箱 (Windows) 进行高级配置

使用 HP 嵌入式 Web 服务器通过计算机管理打印功能。

- 查看打印机状态信息
- 确定所有耗材的剩余寿命以及订购新耗材。
- 查看和更改纸盘配置
- 接收打印机和耗材事件的通知
- 查看和更改网络配置

打印机连接至基于 IP 的网络时, HP 嵌入式 Web 服务器即会工作。HP 嵌入式 Web 服务器不支持基于 IPX 的打印机连接。您无需访问互联网即可打开并使用 HP 嵌入式 Web 服务器。

打印机连接到网络后,HP 嵌入式 Web 服务器即自动可用。

 $\overline{\mathbb{B}}$  注:HP 设备工具箱用于在打印机通过 USB 连接到计算机后连接 HP 嵌入式 Web 服务器。只有在计算机 上安装打印机时执行的是完整安装时,此选项才可用。根据打印机的连接方式,有些功能可能不可 用。

 $\mathbb{R}^n$ 注: 无法越过网络防火墙访问 HP 内嵌式 Web 服务器。

### 方法 1: 从软件打开 HP 嵌入式 Web 服务器 (EWS)

- 1. 打开 HP Printer Assistant。
	- Windows 10: 从 开始菜单中, 单击 所有应用程序, 单击 HP, 然后选择打印机名称。
	- Windows 8.1: 单击 开始屏幕左下角的向下箭头, 然后选择打印机名称。
	- Windows 8:右击 开始屏幕上的空白区域,单击应用程序栏中的 所有应用程序,然后选择打 印机名称。
	- Windows 7: 从计算机桌面中,单击 开始,选择 所有程序,单击 HP,单击打印机的文件夹, 然后选择打印机名称。
- 2. 在 HP Printer Assistant 中选择 打印, 然后选择 HP 设备工具箱。

### 方法 2: 从 Web 浏览器打开 HP 嵌入式 Web 服务器 (EWS)

- 1. 打印配置页,以确定 HP 地址或主机名称。
	- a. 按下并按住"继续/取消" [a]×] 按钮,直到"就绪" 心指示灯开始闪烁。
	- $b.$  松开"继续/取消"  $\left[ \text{a} \right] \times \text{B}$

2. 打开 Web 浏览器, 然后在地址行中, 按照配置页上所示键入该 IP 地址或主机名称。按下计算机键 盘上的 Enter 键。随后将打开 EWS。

### https://10.10.XXXXV

 $\overleftrightarrow{\mathbf{B}}$  注: 如果 Web 浏览器显示消息, 提示访问该网站可能不安全, 请选择继续访问网站的选项。访问 此网站不会损害计算机。

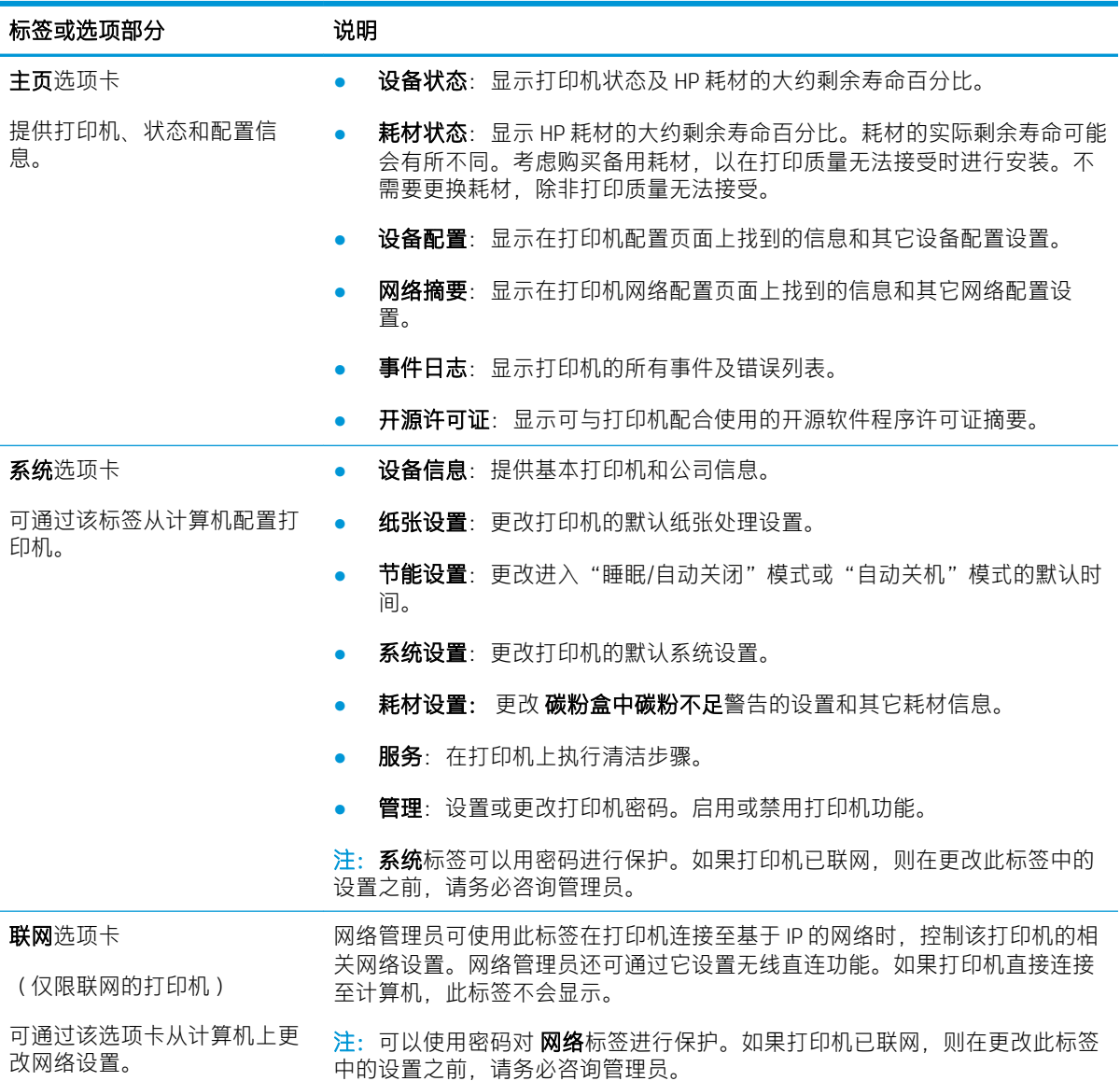

# <span id="page-42-0"></span>使用 OS X 的 HP Utility 进行高级配置

使用 HP Utility 从计算机中检查打印机状态或者查看/更改打印机设置。

当打印机通过 USB 电缆进行连接, 或连接到基于 TCP/IP 的网络时, 可使用 HP Utility。

## 打开 HP Utility

- 1. 在计算机中,打开 应用程序文件夹。
- 2. 选择 HP, 然后选择 HP Utility。

## HP Utility 功能

HP Utility 工具栏包含以下项目:

- 设备: 单击此按钮以显示或隐藏通过 HP Utility 找到的 Mac 产品。
- 所有设置: 单击此按钮返回 HP Utility 主视图。
- HP 支持: 单击此按钮打开浏览器并转至 HP 支持网站。
- 耗材: 单击此按钮打开 HP SureSupply 网站。
- 注册: 单击此按钮打开 HP 注册网站。
- 回收: 单击此按钮打开 HP 环球伙伴回收计划网站。

HP Utility 由一些页面组成, 在 所有设置列表中单击即可打开这些页面。下表介绍了可用 HP Utility 执行 的任务。

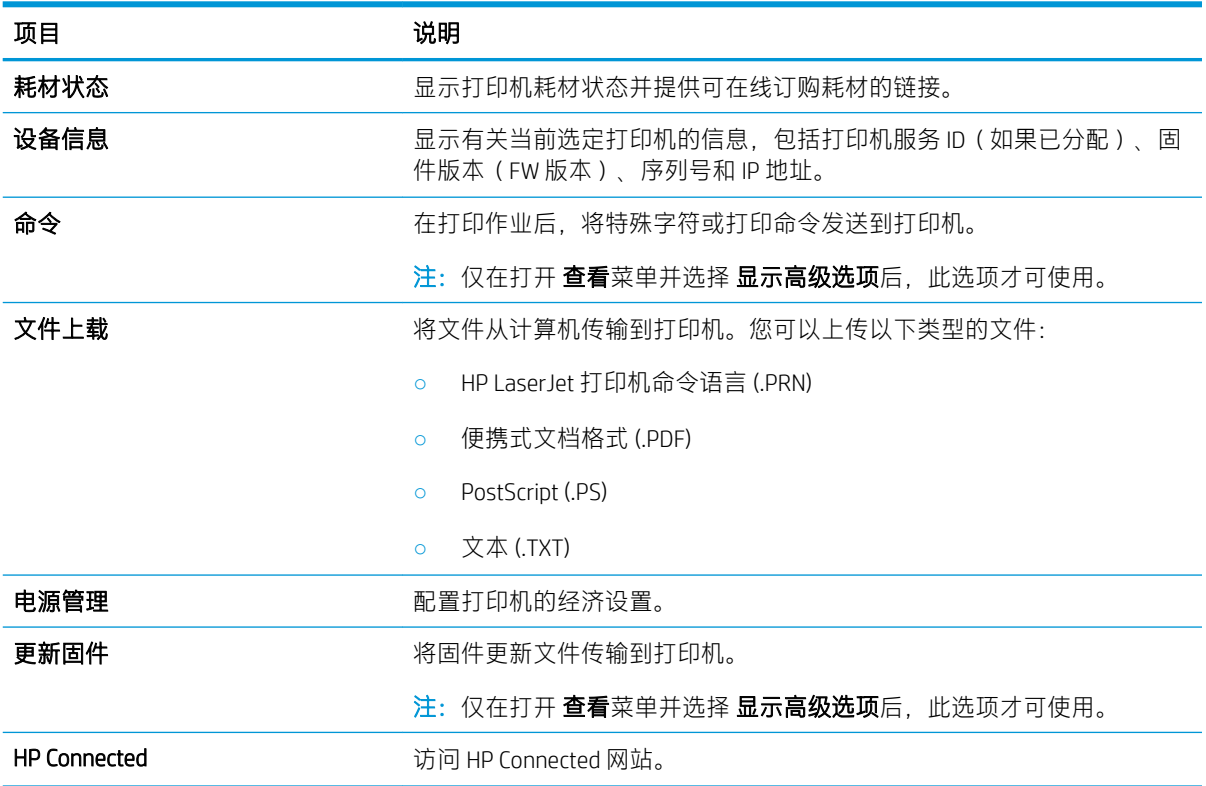

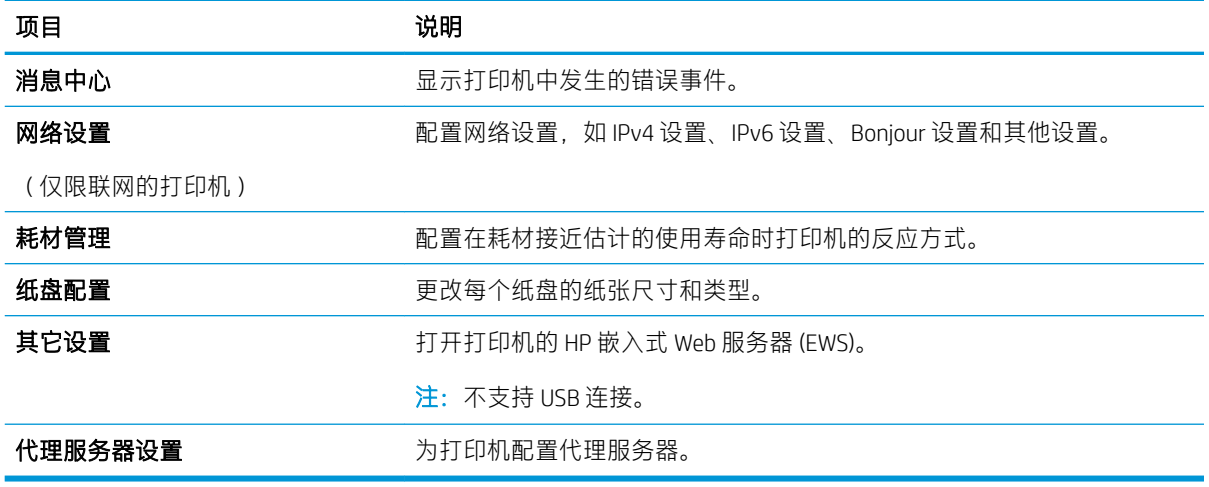

# <span id="page-44-0"></span>配置 IP 网络设置

- 简介
- 打印机共享免责声明
- 查看或更改网络设置
- 在网络上给打印机重命名
- 手动配置 [IPv4 TCP/IP](#page-45-0) 参数

# 简介

请按以下部分的说明配置打印机的网络设置。

### 打印机共享免责声明

HP 不支持对等网络,因为此功能是 Microsoft 操作系统的功能,而不是 HP 打印机驱动程序的功能。请 转到 Microsoft 网站:[www.microsoft.com](http://www.microsoft.com)。

### 查看或更改网络设置

使用 HP 内嵌式 Web 服务器查看或更改 IP 配置设置。

- 1. 打开 HP 嵌入式 Web 服务器 (EWS):
	- a. 打印配置页,以确定 HP 地址或主机名称。
		- i. 按下并按住"继续/取消" [a]×] 按钮,直到"就绪" 心指示灯开始闪烁。
		- ii. 松开"继续/取消" $\left[\frac{m}{2}\right]$ 按钮。
	- b. 打开 Web 浏览器, 然后在地址行中, 按照打印机配置页上所示键入该 IP 地址或主机名称。按 计算机键盘上的 Enter 键。随后将打开 EWS。

https://10.10.XXXXX/

- $\overline{\mathbb{B}}$  注:如果 Web 浏览器显示一条消息,指示访问该网站可能不安全,则选择继续浏览该网站的 选项。访问此网站不会损害计算机。
- 2. 单击联网选项卡以获得网络信息。根据需要更改设置。

## 在网络上给打印机重命名

若要在网络上给打印机重命名以使其具有唯一标识,请使用 HP 嵌入式 Web 服务器。

- 1. 打开 HP 嵌入式 Web 服务器 (EWS):
	- a. 打印配置页,以确定 HP 地址或主机名称。
		- i. 按下并按住"继续/取消" [a]x] 按钮,直到"就绪" 心指示灯开始闪烁。
		- ii. 松开"继续/取消" 按钮。

<span id="page-45-0"></span>b. 打开 Web 浏览器, 然后在地址行中, 按照打印机配置页上所示键入该 IP 地址或主机名称。按 计算机键盘上的 Enter 键。随后将打开 EWS。

https://10.10.XXXXX/

- $\overline{\mathbb{B}}$  注:如果 Web 浏览器显示一条消息,指示访问该网站可能不安全,则选择继续浏览该网站的 选项。访问此网站不会损害计算机。
- 2. 打开 系统选项卡。
- 3. 在设备信息页面上,设备说明字段中提供了默认打印机名称。您可以更改此名称以唯一标识打印 机。

2 注: 可有选择地填写此页上的其它字段。

4. 单击 应用按钮以保存更改。

### 手动配置 IPv4 TCP/IP 参数

使用 EWS 手动设置 IPv4 地址、子网掩码和默认网关。

- 1. 打开 HP 嵌入式 Web 服务器 (EWS):
	- a. 打印配置页,以确定 HP 地址或主机名称。
		- i. 按下并按住"继续/取消" [a|x] 按钮,直到"就绪" 心指示灯开始闪烁。
		- $i$ i. 松开"继续/取消" $\boxed{a} \times \boxed{B}$ 钮。
	- b. 打开 Web 浏览器,然后在地址行中,按照打印机配置页上所示键入该 IP 地址或主机名称。按 计算机键盘上的 Enter 键。随后将打开 EWS。

https://10.10.XXXXX/

- $\bar{\mathbb{B}}$  注:如果 Web 浏览器显示一条消息,指示访问该网站可能不安全,则选择继续浏览该网站的 选项。访问此网站不会损害计算机。
- 2. 在联网标签上,单击左侧导航窗格中的 IPv4 配置方法。
- 3. 从 IP 首选地址方法下拉菜单下,选择手动,然后编辑 IPv4 配置设置。
- 4. 单击 应用按钮。

# <span id="page-46-0"></span>打印机安全功能

简介

本打印机包含一些安全功能,用于限制哪些人员可以访问配置设置、保护数据安全以及防止他人触及 贵重的硬件组件。

使用 HP 嵌入式 Web 服务器分配或更改系统密码

# 使用 HP 嵌入式 Web 服务器分配或更改系统密码

分配用于访问打印机和 HP 内嵌式 Web 服务器的管理员密码,以使未经授权的用户无法更改打印机设 置。

1. 打开 HP 内嵌式 Web 服务器 (EWS):

### 直连的打印机

- a. 打开 HP Printer Assistant。
	- Windows 10: 从 开始菜单中, 单击 所有应用程序, 单击 HP, 然后选择打印机名称。
	- Windows 8.1: 单击 开始屏幕左下角的向下箭头, 然后选择打印机名称。
	- Windows 8: 右击 开始屏幕上的空白区域, 单击应用程序栏中的 所有应用程序, 然后选 择打印机名称。
	- Windows 7: 从计算机桌面中, 单击 开始, 选择 所有程序, 单击 HP, 单击打印机的文件 夹,然后选择打印机名称。
- b. 在 HP Printer Assistant 中选择 打印, 然后选择 HP 设备工具箱。

### 联网的打印机

- a. 打印配置页,以确定 HP 地址或主机名称。
	- i. 按下并按住"继续/取消" [a]x 按钮,直到"就绪" 心指示灯开始闪烁。
	- ii. 松开"继续/取消" 按钮。
- b. 打开 Web 浏览器,然后在地址行中,按照打印机配置页上所示键入该 IP 地址或主机名称。按 计算机键盘上的 Enter 键。随后将打开 EWS。

### https://10.10.XXXXX/

- $\overline{\mathbb{F}}$  注:如果 Web 浏览器显示消息,提示访问该网站可能不安全,请选择继续访问网站的选项。 访问此网站不会损害计算机。
- 2. 在 系统标签上,单击左侧导航窗格中的 管理链接。
- 3. 在标有产品安全功能的区域中,在密码字段中输入密码。
- 4. 在确认密码字段中重新输入密码。
- 5. 单击 应用按钮。

当》注:请记下密码并将其存放在安全处。

<span id="page-48-0"></span>节能设置

- 简介
- 设定"不活动之后睡眠/自动关闭"设置
- 设置"不活动后关机"延迟时间, 并配置打印机以使用 1 瓦或更少电量
- [配置"延迟关机"设置](#page-50-0)

### 简介

本打印机包含几项可节约能源和耗材的经济功能。

## 设定"不活动之后睡眠/自动关闭"设置

使用 EWS 设置打印机进入睡眠模式之前所需的空闲时间。

完成以下步骤以更改"在此时间后睡眠/自动关闭"设置:

1. 打开 HP 嵌入式 Web 服务器 (EWS):

### 直连的打印机

- a. 打开 HP Printer Assistant。
	- Windows 10: 从 开始菜单中, 单击 所有应用程序, 单击 HP, 然后选择打印机名称。
	- Windows 8.1: 单击 开始屏幕左下角的向下箭头, 然后选择打印机名称。
	- Windows 8: 右击 开始屏幕上的空白区域,单击应用程序栏中的 所有应用程序, 然后选 择打印机名称。
	- Windows 7: 从计算机桌面中,单击 开始,选择 所有程序,单击 HP,单击打印机的文件 夹,然后选择打印机名称。
- b. 在 HP Printer Assistant 中选择 打印, 然后选择 HP 设备工具箱。

### 联网的打印机

- a. 打印配置页,以确定 IP 地址或主机名称。
	- i. 按下并按住"继续/取消" [a]×] 按钮,直到"就绪" 心指示灯开始闪烁。
	- ii. 松开"继续/取消" $[\nabla] \times$ 按钮。
- b. 打开 Web 浏览器,然后在地址行中,按照打印机配置页上所示键入该 IP 地址或主机名称。按 计算机键盘上的 Enter 键。随后将打开 EWS。

https://10.10.XXXXX/

- $\overline{\mathbb{B}}$  注: 如果 Web 浏览器显示消息, 提示访问该网站可能不安全, 请选择继续访问网站的选项。 访问此网站不会损害计算机。
- 2. 单击系统标签,然后选择节能设置。
- <span id="page-49-0"></span>3. 从不活动之后睡眠/自动关闭下拉项中,选择延迟的时间。
- 4. 单击 应用按钮。

## 设置"不活动后关机"延迟时间, 并配置打印机以使用1瓦或更少电量

使用 EWS 设置打印机关机之前所需的时间。

2 注: 产品关机后, 耗电量为 1 瓦或更低。

完成以下步骤以更改"在此时间后关机"设置:

1. 打开 HP 嵌入式 Web 服务器 (EWS):

### 直连的打印机

- a. 打开 HP Printer Assistant。
	- Windows 10: 从 开始菜单中, 单击 所有应用程序, 单击 HP, 然后选择打印机名称。
	- Windows 8.1: 单击 开始屏幕左下角的向下箭头, 然后选择打印机名称。
	- Windows 8: 右击 开始屏幕上的空白区域,单击应用程序栏中的 所有应用程序, 然后选 择打印机名称。
	- Windows 7:从计算机桌面中,单击 开始,选择 所有程序,单击 HP,单击打印机的文件 夹,然后选择打印机名称。
- b. 在 HP Printer Assistant 中选择 打印, 然后选择 HP 设备工具箱。

### 联网的打印机

- a. 打印配置页,以确定 IP 地址或主机名称。
	- i. 按下并按住"继续/取消" [a]×] 按钮,直到"就绪" 心指示灯开始闪烁。
	- ii. 松开"继续/取消" $\left[\frac{m}{2}\right]$ 按钮。
- b. 打开 Web 浏览器,然后在地址行中,按照打印机配置页上所示键入该 IP 地址或主机名称。按 计算机键盘上的 Enter 键。随后将打开 EWS。

https://10.10.XXXXX/

- $\overline{\mathbb{B}}$  注:如果 Web 浏览器显示一条消息,指示访问该网站可能不安全,则选择继续浏览该网站的 选项。访问此网站不会损害计算机。
- 2. 单击系统标签,然后选择节能设置。
- 3. 从不活动后关机下拉项中,选择延迟的时间。

### 2 注: 默认值为 4 小时。

4. 单击 应用按钮。

# <span id="page-50-0"></span>配置"延迟关机"设置

使用 EWS 选择在按下电源按钮后打印机是否延迟关机。

完成以下步骤以更改"延迟关机"设置:

1. 打开 HP 嵌入式 Web 服务器 (EWS):

### 直连的打印机

- a. 打开 HP Printer Assistant。
	- Windows 10: 从开始菜单中,单击 所有应用程序,单击 HP,然后选择打印机名称。
	- Windows 8.1: 单击 开始屏幕左下角的向下箭头, 然后选择打印机名称。
	- Windows 8: 右击 开始屏幕上的空白区域,单击应用程序栏中的 所有应用程序, 然后选 择打印机名称。
	- Windows 7: 从计算机桌面中, 单击 开始, 选择 所有程序, 单击 HP, 单击打印机的文件 夹,然后选择打印机名称。
- b. 在 HP Printer Assistant 中选择 打印, 然后选择 HP 设备工具箱。

### 联网的打印机

- a. 打印配置页,以确定 IP 地址或主机名称。
	- i. 按下并按住"继续/取消" [a|x|按钮,直到"就绪" (1)指示灯开始闪烁。
	- ii. 松开"继续/取消" $\left[\frac{m}{2}\right]$ 按钮。
- b. 打开 Web 浏览器, 然后在地址行中, 按照打印机配置页上所示键入该 IP 地址或主机名称。按 下计算机键盘上的 Enter 键。随后将打开 EWS。

### https://10.10.XXXXX/

- $\vec{B}'$ 注: 如果 Web 浏览器显示一条消息,指示访问该网站可能不安全,则选择继续浏览该网站的 选项。访问此网站不会损害计算机。
- 2. 单击 系统标签, 然后选择 节能设置。
- 3. 选择或清除端口活动时延迟选项。
	- 注:选择此选项后,除非所有端口都处于非活动状态,否则打印机将不会关闭。如果有活动的网 络连接或传真连接,将阻止打印机关闭。

# <span id="page-51-0"></span>更新固件

HP 提供定期的打印机更新。请按照以下步骤更新单台打印机的打印机固件。

## 使用固件更新实用程序更新固件

使用以下步骤从 HP.com 手动下载并安装固件更新实用程序。

 $\overleftrightarrow{\mathbf{B}}$  注: 此方法是唯一可用于通过 USB 电缆连接到计算机的打印机的固件更新选项。此方法还适用于联网 的打印机。

学注:您必须已安装打印驱动程序,才能使用此方法。

- 1. 转至 [www.hp.com/go/support](http://www.hp.com/go/support), 选择您所在国家/地区及语言, 然后单击 软件和驱动程序链接。
- 2. 在搜索字段中键入打印机名称,按 ENTER 按钮,然后从搜索结果列表中选择该打印机。
- 3. 选择操作系统。
- 4. 在 固件部分下, 查找 固件更新实用程序。
- 5. 单击 下载,单击 运行,然后再次单击 运行。
- 6. 实用程序启动后, 从下拉列表中选择打印机, 然后单击 发送固件。

 $\overline{\mathbb{B}}$  注: 要在更新过程前/后打印配置页来验证已安装的固件版本, 请单击 打印配置。

7. 按照屏幕上的说明完成安装,然后单击 退出按钮关闭实用程序。

# 6 解决问题

- [客户支持](#page-53-0)
- [激光警告](#page-54-0)
- [解释控制面板指示灯模式](#page-55-0)
- [恢复工厂默认设置](#page-57-0)
- [将显示"碳粉盒中碳粉不足"或"碳粉盒中碳粉严重不足"消息](#page-58-0)
- [打印机不拾纸或进纸错误](#page-60-0)
- [清除卡纸](#page-61-0)
- [改善打印质量](#page-70-0)
- [解决打印质量问题](#page-76-0)
- [解决无线网络问题](#page-83-0)

### 有关详细信息,请参阅:

在文档发布时,以下信息正确无误。有关最新信息,请参阅 [www.hp.com/support/ljM14](http://www.hp.com/support/ljM14)。 HP 的打印机全包帮助包括以下信息:

- 安装和配置
- 学习和使用
- 解决问题
- 下载软件和固件更新
- 加入支持论坛
- 查找保修和监管信息

# <span id="page-53-0"></span>客户支持

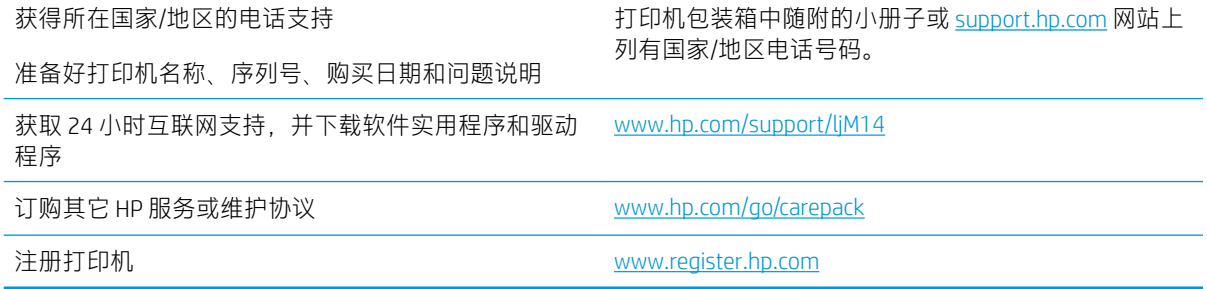

<span id="page-54-0"></span>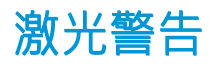

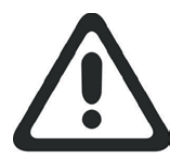

**CAUTION** - CLASS 3B INVISIBLE LASER RADIATION WHEN OPEN. AVOID EXPOSURE TO THE BEAM.

**ATTENTION** - RAYONNEMENT LASER INVISIBLE DE ÇLASSE 3B EN CAS D'OUVERTURE. ÉVITEZ L'EXPOSITION AU FAISCEAU.

**VORSICHT** - UNSICHTBARE LASERSTRAHLUNG KLASSE 3B, WENN ABDECKUNG GEÖFFNET. NICHT DEM STRAHL AUSSETZEN.

**PRECAUCIÓN**– RADIACIÓN LÁSER INVISIBLE DE CLASE 3B PRESENTE AL ABRIR. EVITE LA EXPOSICIÓN AL HAZ.

**VARNING** - OSYNLIG LASERSTRÅLNING KLASS 3B VID ÖPPEN LUCKA UNDVIK EXPONERING FÖR LASERSTRÅLNINGEN.

**VAROITUS** - LUOKAN 3B NÄKYMÄTTÖMÄLLE LASER-SÄTEILYÄ AVATTUNA. VÄLTÄ ALTISTUMISTA SÄTEELLE.

**注意** - 打开时,存在不可见的 3B 类激光辐射,请避免接触该激光 束。

<mark>주 의</mark>- 열리연 등급 3B 비가시레이저방사선이방출됩니나. 광선에 노출을 피하십시오.

 ${\bf \hat{\Xi}\,\overline{\Xi}}$  – ここを開くとクラス 3B 不可視レーザ放射が出ます。ビームに身をさらさな いこと。

# <span id="page-55-0"></span>解释控制面板指示灯模式

### 表 6-1 状态指示灯图例

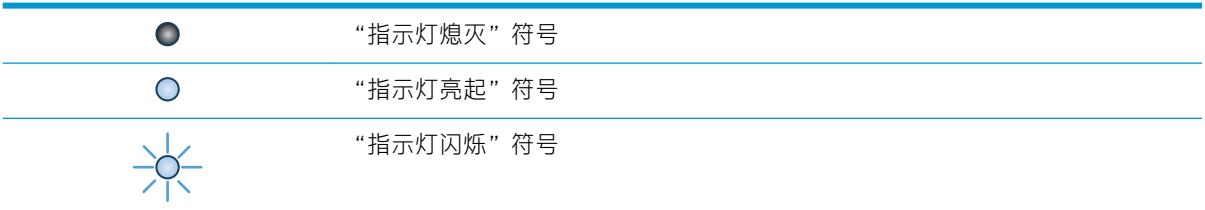

### 表 6-2 控制面板指示灯模式

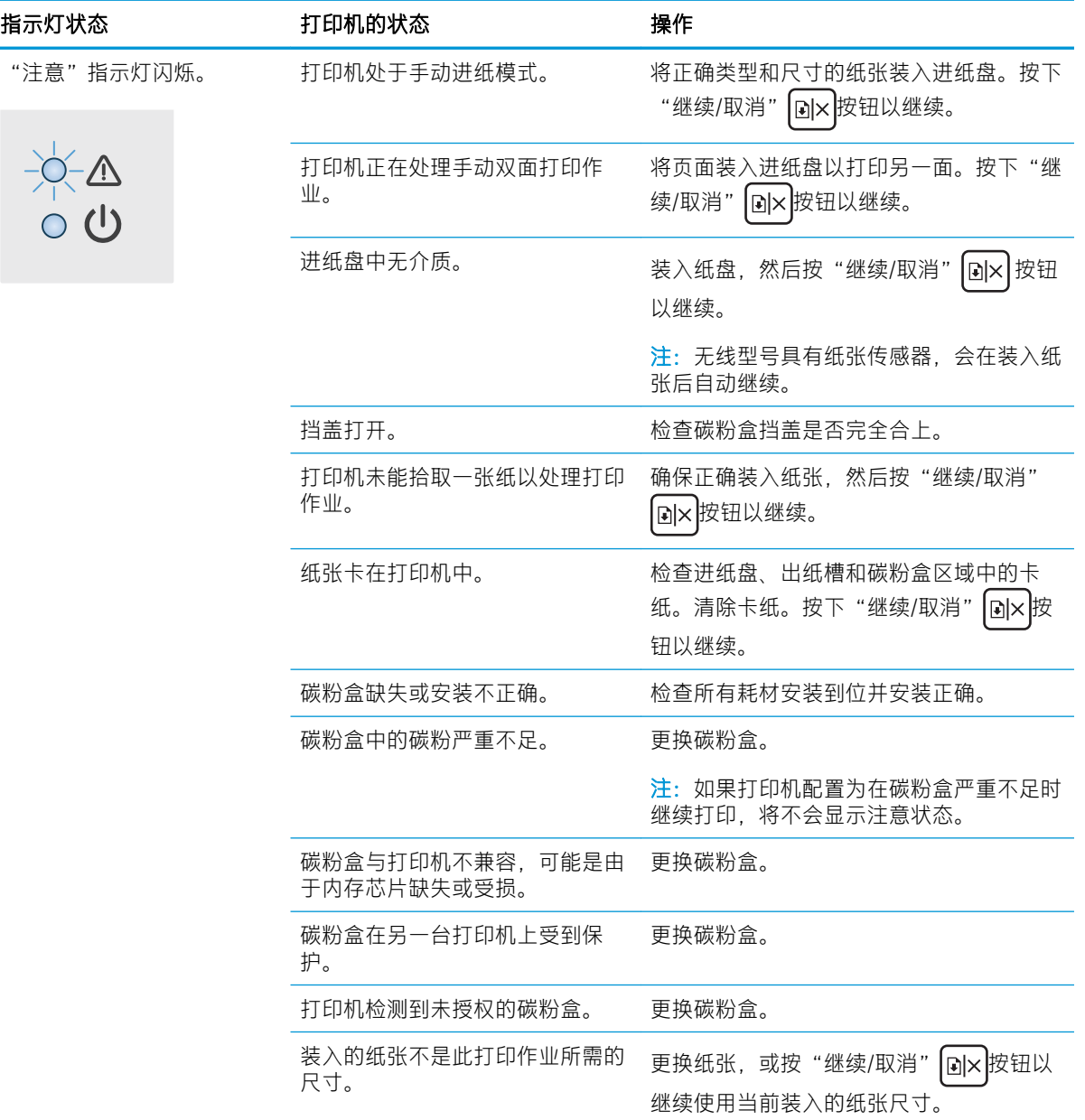

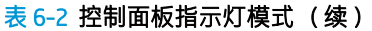

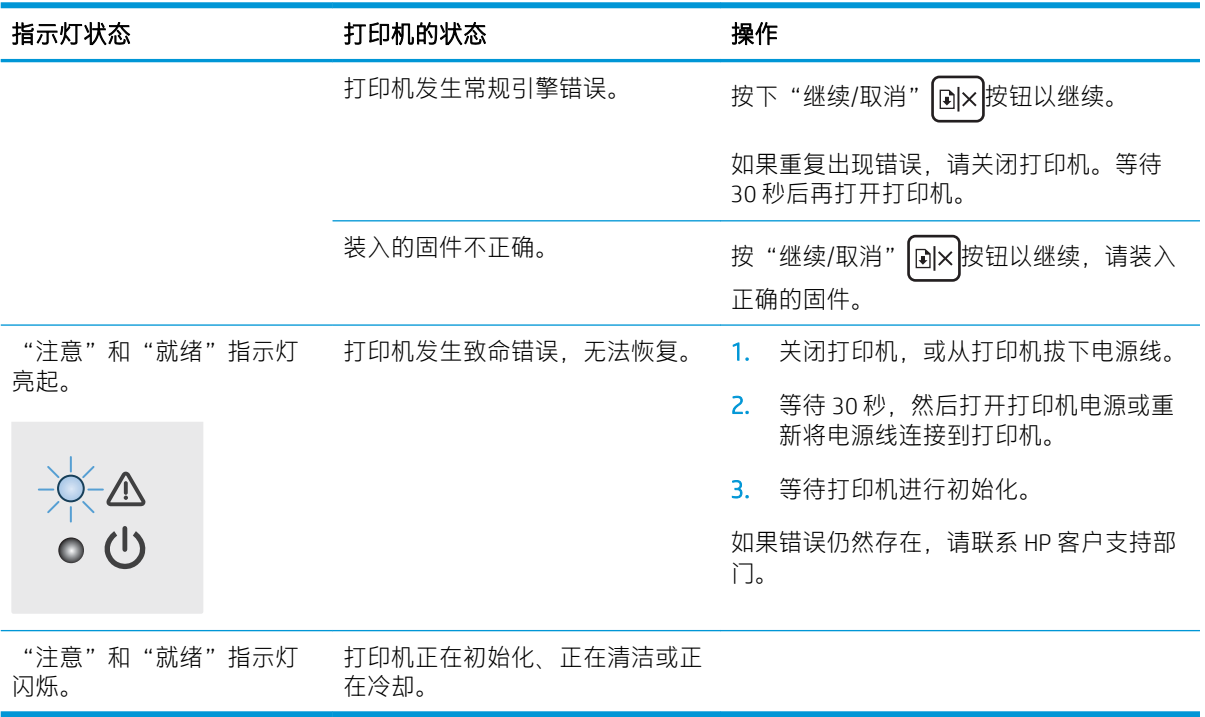

# <span id="page-57-0"></span>恢复工厂默认设置

如果恢复工厂设定的默认值,可将所有打印机和网络设置重置为工厂默认设置。将不重置页数。要将 打印机恢复为工厂默认设置,请按以下步骤操作。

 $\Delta$ 注意:恢复工厂设定的默认值可将所有设置重置为工厂默认设置,同时还将删除内存中存储的任何页 面。

1. 打开 HP 嵌入式 Web 服务器 (EWS):

### 直连的打印机

- a. 打开 HP Printer Assistant。
	- Windows 10: 从开始菜单中,单击 所有应用程序,单击 HP,然后选择打印机名称。
	- Windows 8.1: 单击 开始屏幕左下角的向下箭头, 然后选择打印机名称。
	- Windows 8: 右击 开始屏幕上的空白区域,单击应用程序栏中的 所有应用程序, 然后选 择打印机名称。
	- Windows 7: 从计算机桌面中,单击 开始,选择 所有程序,单击 HP,单击打印机的文件 夹,然后选择打印机名称。
- b. 在 HP Printer Assistant 中选择 打印, 然后选择 HP 设备工具箱。

### 联网的打印机

- a. 打印配置页,以确定 HP 地址或主机名称。
	- i. 按下并按住"继续/取消" [a]×] 按钮,直到"就绪" 心指示灯开始闪烁。
	- ii. 松开"继续/取消" 间×按钮。
- b. 打开 Web 浏览器, 然后在地址行中, 按照打印机配置页上所示键入该 IP 地址或主机名称。按 计算机键盘上的 Enter 键。随后将打开 EWS。

https://10.10.XXXXX/

- $\overline{\mathbb{B}}$  注:如果 Web 浏览器显示一条消息,指示访问该网站可能不安全,则选择继续浏览该网站的 选项。访问此网站不会损害计算机。
- 2. 请转至 服务选项卡。
- 3. 在恢复默认值区域中,单击恢复默认值按钮。

打印机会自动重新启动。

# <span id="page-58-0"></span>将显示"碳粉盒中碳粉不足"或"碳粉盒中碳粉严重不足"消 息

碳粉盒中碳粉不足:当碳粉盒中的碳粉不足时,打印机会发出指示。实际的碳粉盒剩余寿命可能不 同。考虑备好备用碳粉盒,在打印质量无法接受时进行安装。此时不需要更换碳粉盒。

继续使用当前的碳粉盒进行打印,直至重新分布碳粉也不能产生可接受的打印质量。要使碳粉重新分 布,从打印机中取出碳粉盒,然后沿水平轴方向轻轻来回摇晃碳粉盒。有关图示,请参阅碳粉盒更换 说明。将碳粉盒装入打印机中,然后关闭盖板。

碳粉盒中碳粉严重不足:当碳粉盒中的碳粉严重不足时,打印机会发出指示。实际的碳粉盒剩余寿命 可能不同。考虑备好备用碳粉盒,在打印质量无法接受时进行安装。此时不需要更换碳粉盒,除非打 印质量无法接受。

HP 碳粉盒达到严重不足后, HP 对该碳粉盒的高级保护保修即告终止。

### 更改"严重不足"设置

可更改在耗材达到严重不足状态时打印机的反应方式。安装新碳粉盒时,您不必恢复这些设置。

1. 打开 HP 嵌入式 Web 服务器 (EWS):

### 直连的打印机

- a. 打开 HP Printer Assistant。
	- Windows 10:从 开始菜单中,单击 所有应用程序,单击 HP,然后选择打印机名称。
	- Windows 8.1: 单击 开始屏幕左下角的向下箭头, 然后选择打印机名称。
	- Windows 8: 右击 开始屏幕上的空白区域,单击应用程序栏中的 所有应用程序, 然后选 择打印机名称。
	- Windows 7: 从计算机桌面中,单击 开始,选择 所有程序,单击 HP,单击打印机的文件 夹,然后选择打印机名称。
- b. 在 HP Printer Assistant 中选择 打印, 然后选择 HP 设备工具箱。

#### 联网的打印机

- a. 打印配置页,以确定 HP 地址或主机名称。
	- i. 按下并按住"继续/取消" [a|x ]按钮,直到"就绪" (1) 指示灯开始闪烁。
	- $\,$ ii.  $\,$  松开 "继续/取消"  $|\!$  [s] $\times$   $|\!$  按钮。

b. 打开 Web 浏览器, 然后在地址行中, 按照打印机配置页上所示键入该 IP 地址或主机名称。按 计算机键盘上的 Enter 键。随后将打开 EWS。

https://10.10.XXXXV

- $\overline{\mathbb{B}}$  注:如果 Web 浏览器显示一条消息,指示访问该网站可能不安全,则选择继续浏览该网站的 选项。访问此网站不会损害计算机。
- 2. 选择系统标签,然后选择耗材设置。
- 3. 从严重不足设置(黑色碳粉盒)中择以下选项之一: 下拉列表:
	- 选择 停止选项,将打印机设为停止打印,直到更换碳粉盒。
	- 选择继续选项,将打印机设为在碳粉盒中碳粉严重不足时警告您,但继续打印。

## 订购耗材

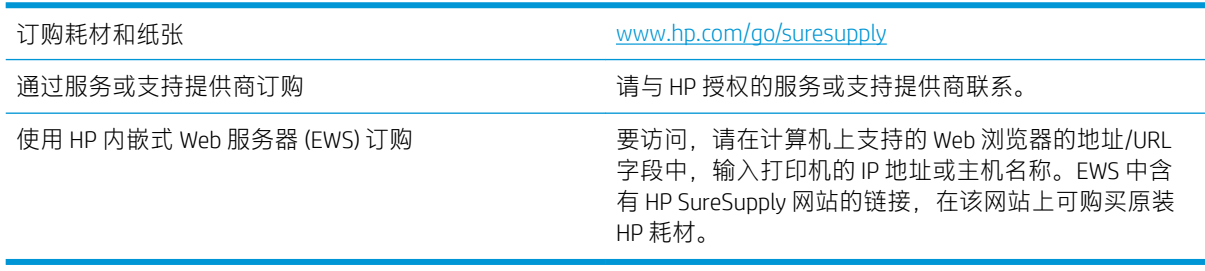

# <span id="page-60-0"></span>打印机不拾纸或进纸错误

简介

如果打印机不从纸盘中拾纸或一次拾取了多张纸张,以下解决方案可帮助您解决问题。在以下情况下 可能会导致卡纸。

- 产品不拾纸
- 产品一次拾起多张纸

# 产品不拾纸

如果产品不从纸盘中拾纸,请尝试以下解决方案。

- 1. 打开产品,取出所有卡纸。
- 2. 将适合作业的正确尺寸的纸张装入纸盘。
- 3. 确保已在产品控制面板上正确设置纸张尺寸和类型。
- 4. 确保已根据纸张尺寸正确调整了纸盘中的纸张导板。将导板调整到纸盘中的适当凹进。
- 5. 纸盘上的滚筒可能已受到污染。用蘸了温水的无绒软布清洁辊筒。

# 产品一次拾起多张纸

如果产品一次从纸盘中拾起多张纸,请尝试以下解决方案。

- 1. 从纸盘中取出纸叠,将其弯曲并旋转 180 度,然后将其翻转过来。*请勿展开纸张。* 将纸叠放回纸 盘中。
- 2. 请在本产品上仅使用符合 HP 规格的纸张。
- 3. 使用无皱、无折痕或未受损的纸张。如有必要,使用不同纸包中的纸张。
- 4. 确保纸盘未装得太满。如果纸盘装得太满,请从中取出整叠纸,将纸叠弄平,然后再将部分纸装 到纸盘中。
- 5. 确保已根据纸张尺寸正确调整了纸盘中的纸张导板。将导板调整到纸盘中的适当凹进。
- 6. 确保打印环境处于建议的规格范围内。

<span id="page-61-0"></span>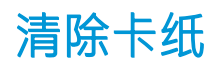

# 简介

以下信息提供了从打印机清除卡纸的说明。

- 卡纸位置
- [频繁发生或重复发生卡纸现象?](#page-62-0)
- [清除进纸盘中的卡纸](#page-64-0)
- [清除产品内的卡纸](#page-66-0)
- [清除输出区域的卡纸](#page-68-0)

# 卡纸位置

产品的以下位置可能发生卡纸。

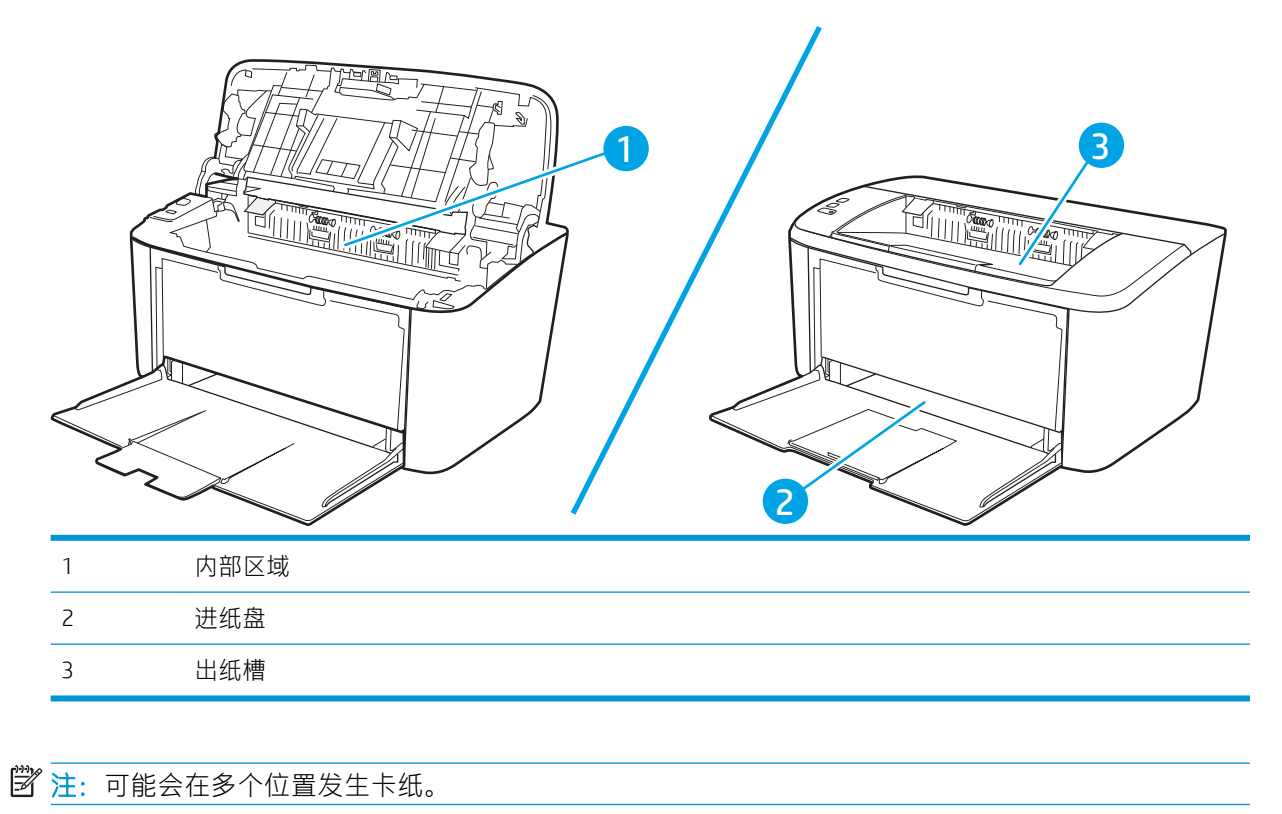

## <span id="page-62-0"></span>频繁发生或重复发生卡纸现象?

请按照以下步骤操作,解决频繁出现卡纸的问题。如果第一个步骤不能解决此问题,请继续执行下一 步操作,直到您解决该问题。

- 1. 如果打印机中卡纸,请清除卡纸,然后打印配置页以测试打印机。
- 2. 检查是否已将纸盘配置为正确的纸张尺寸和类型。调整纸张设置(如有必要)。
	- a. 打印配置页,以确定 IP 地址或主机名称。
		- i. 按下并按住"继续/取消" [a]x 按钮,直到"就绪" 心指示灯开始闪烁。
		- ii. 松开"继续/取消" 按钮。
	- b. 打开 Web 浏览器,然后在地址行中,按照打印机配置页上所示键入该 IP 地址或主机名称。按 计算机键盘上的 Enter 键。随后将打开 EWS。

https://10.10.XXXXX/

- $\widetilde{\mathbb{B}}$  注:如果 Web 浏览器显示一条消息,指示访问该网站可能不安全,则选择继续浏览该网站的 选项。访问此网站不会损害计算机。
- c. 单击 系统标签, 然后单击 纸张设置页。
- d. 选择装入纸盘的纸张类型。
- e. 选择装入纸盘的纸张尺寸。
- 3. 关闭打印机, 等候 30 秒钟, 然后再次打开打印机。
- 4. 打印清洁页以清除打印机内部的多余碳粉。
	- a. 打开 HP Printer Assistant。
		- Windows 10: 从开始菜单中,单击 所有应用程序,单击 HP,然后选择打印机名称。
		- Windows 8.1: 单击 开始屏幕左下角的向下箭头, 然后选择打印机名称。
		- Windows 8: 右击 开始屏幕上的空白区域,单击应用程序栏中的 所有应用程序, 然后选 择打印机名称。
		- Windows 7: 从计算机桌面中, 单击 开始, 选择 所有程序, 单击 HP, 单击打印机的文件 夹,然后选择打印机名称。
	- b. 在 HP Printer Assistant 中选择 打印, 然后选择 HP 设备工具箱。
	- c. 在 系统标签上,单击 服务。
	- d. 在热凝器清洁模式区域中, 单击开始以开始清洁过程。
- 5. 打印配置页以测试打印机。
	- a. 按下并按住"继续/取消" [a]x 按钮,直到"就绪" 心指示灯开始闪烁。
	- b. 松开"继续/取消" $\left| \right|$ a $\times$ 按钮。

如果这些步骤都无法解决该问题,打印机可能需要维修。请与 HP 客户支持联系。

# <span id="page-64-0"></span>清除进纸盘中的卡纸

注意:请不要使用尖利的物体(例如镊子或针嘴钳)取出卡塞的介质。使用尖利物体所造成的多功能 一体机损坏不在保修范围之内。

取出卡塞的介质时,请将其平直拉出产品。如果以一定角度拉出卡塞介质,可能会损坏产品。

2 注: 视卡塞位置而定, 可能不必采取以下部分步骤。

1. 打开打印碳粉盒端盖,取出打印碳粉盒。

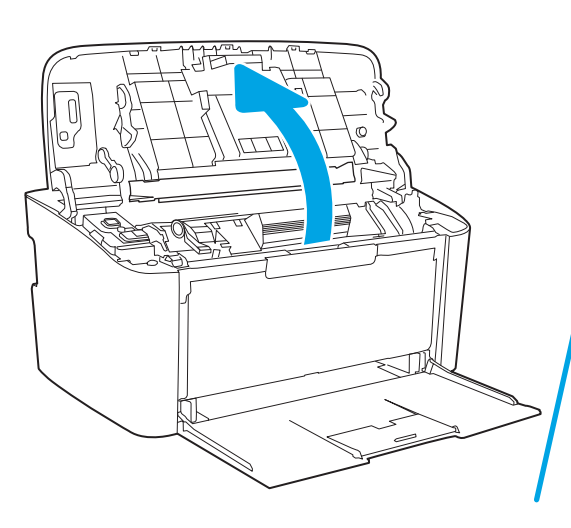

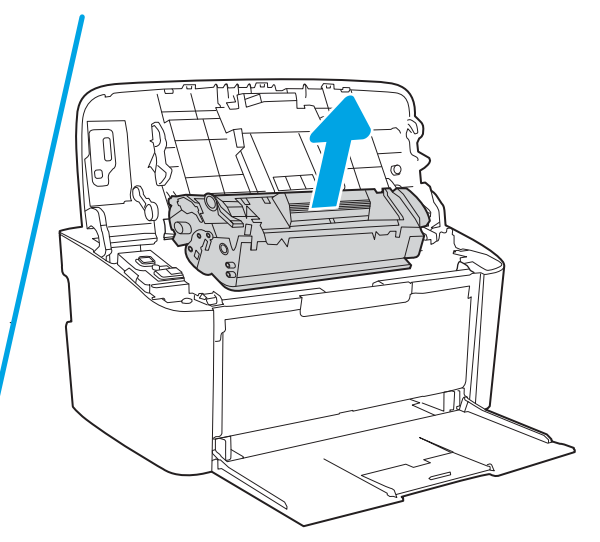

2. 从进纸盘中取出介质叠。

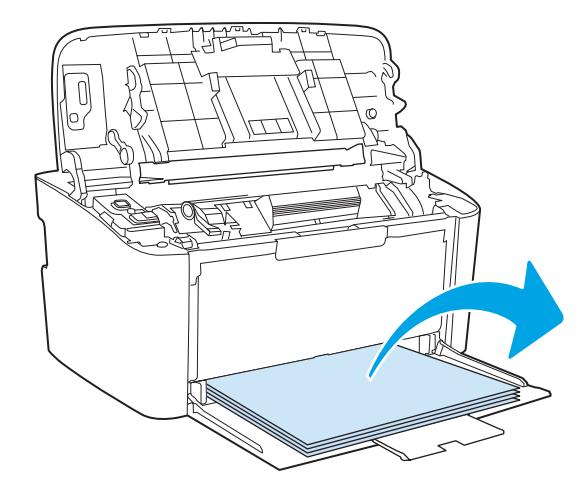

3. 用双手抓住可以看到的卡塞介质的一边(包括介质中间部分),然后小心地将其从产品中拉出。

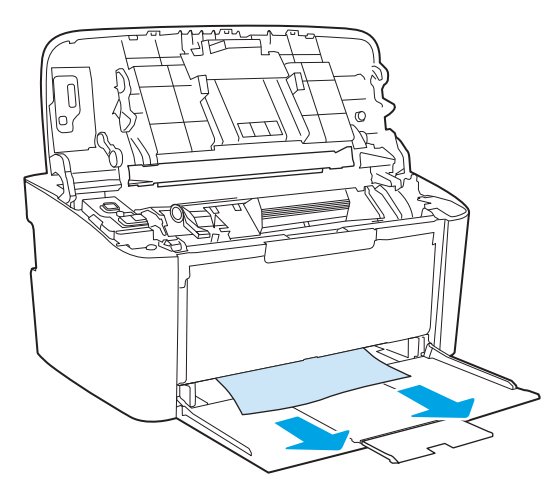

. 重新安装打印碳粉盒,并关闭打印碳粉盒端盖。

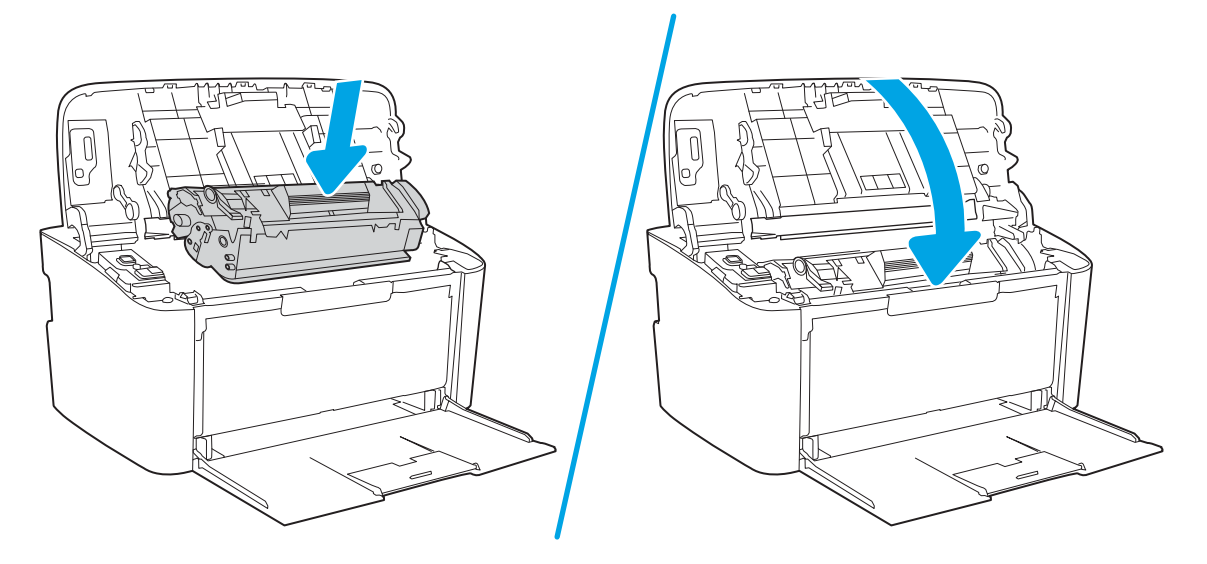

# <span id="page-66-0"></span>清除产品内的卡纸

1. 打开打印碳粉盒端盖,取出打印碳粉盒。

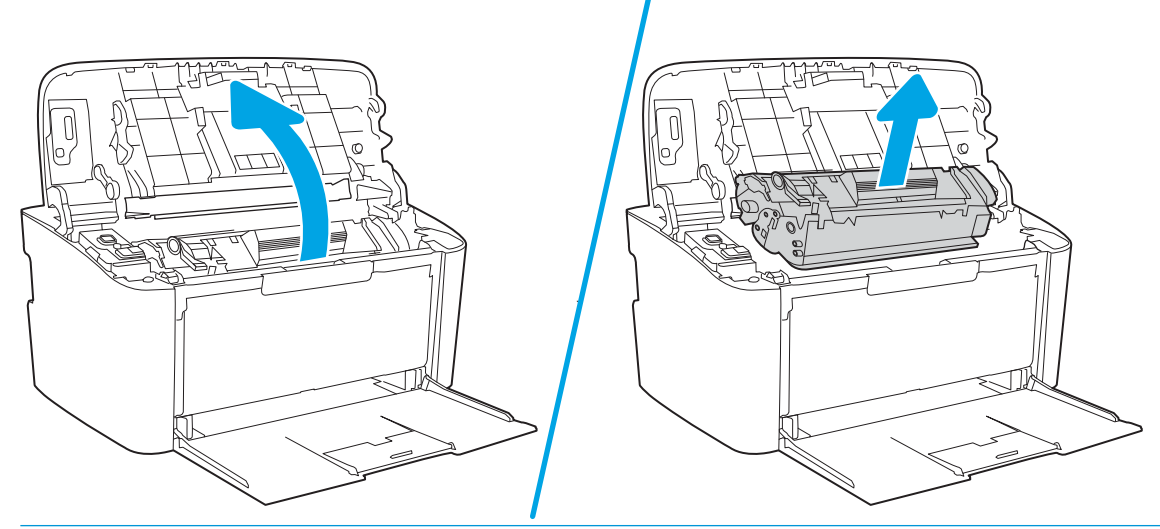

注意:为了防止损坏打印碳粉盒,请将它置于阴暗处。用一张纸盖住它。

2. 如果可以看到卡纸,请小心抓住卡塞的纸张,并慢慢将其从产品中拉出。

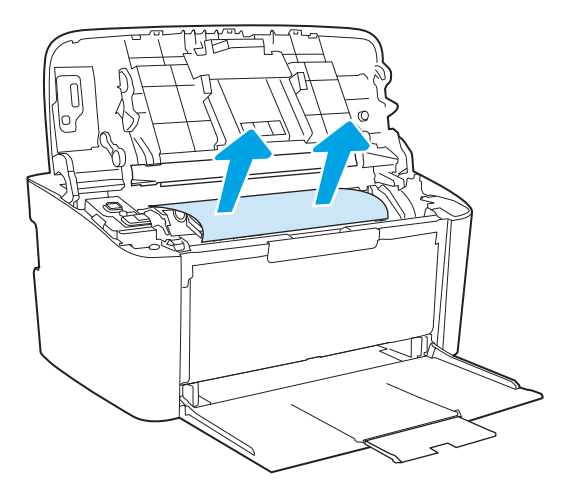

. 重新安装打印碳粉盒,并关闭打印碳粉盒端盖。

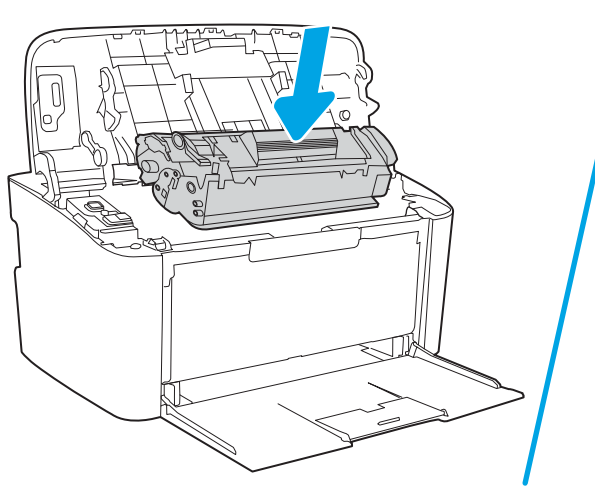

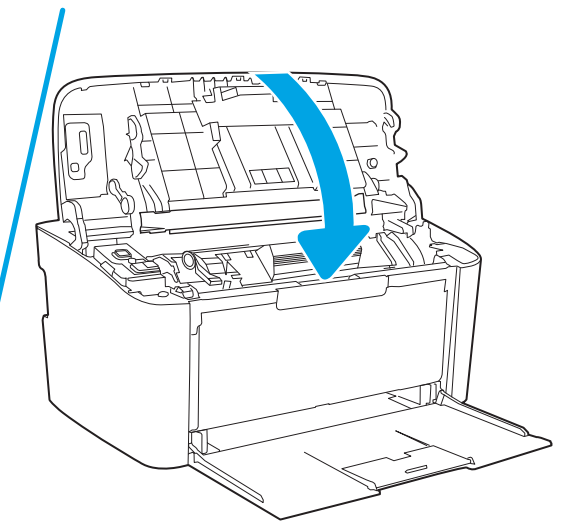

# <span id="page-68-0"></span>清除输出区域的卡纸

- 注意:请不要使用尖利的物体(例如镊子或针嘴钳)取出卡塞的介质。使用尖利物体所造成的多功能 一体机损坏不在保修范围之内。
	- 1. 打开打印碳粉盒端盖,取出打印碳粉盒。

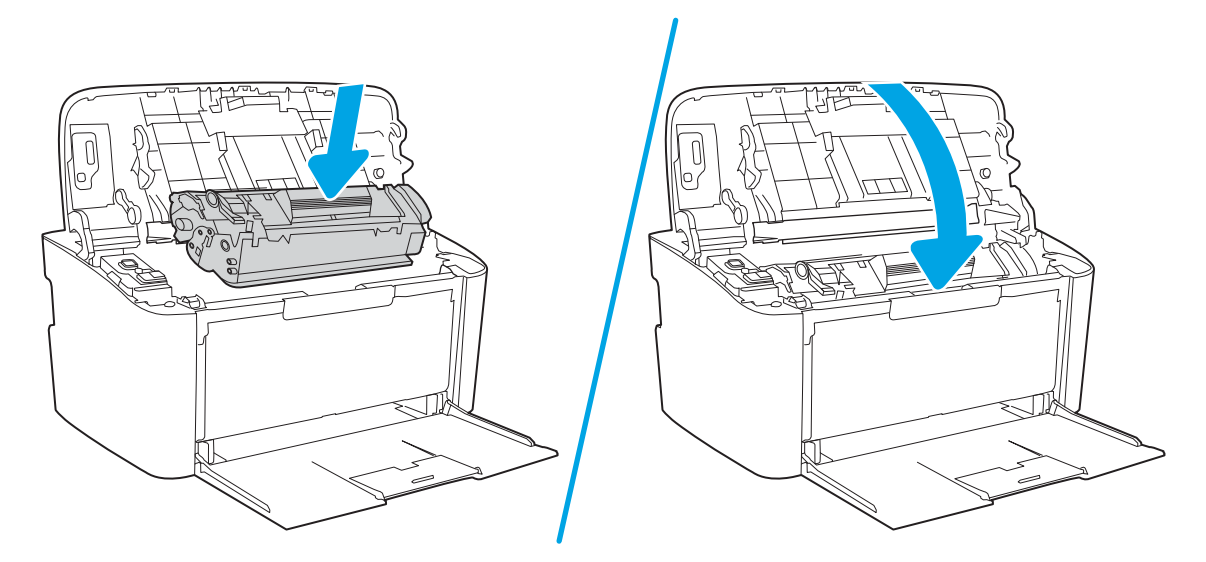

2. 在打印碳粉盒端盖打开的情况下,用两手抓住露出最多的卡住介质一边(包括介质中部),小心 地将其从产品中拉出。

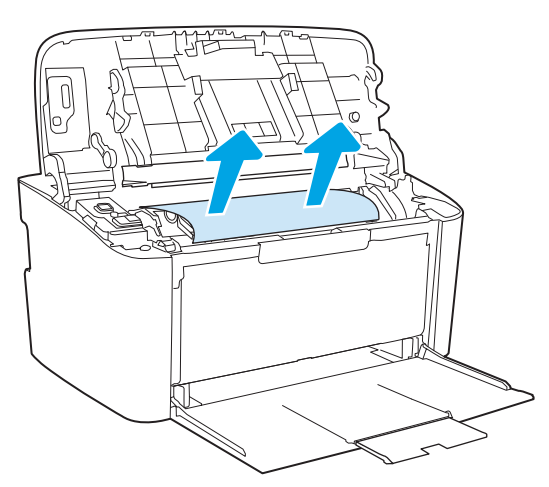

. 重新安装打印碳粉盒,并关闭打印碳粉盒端盖。

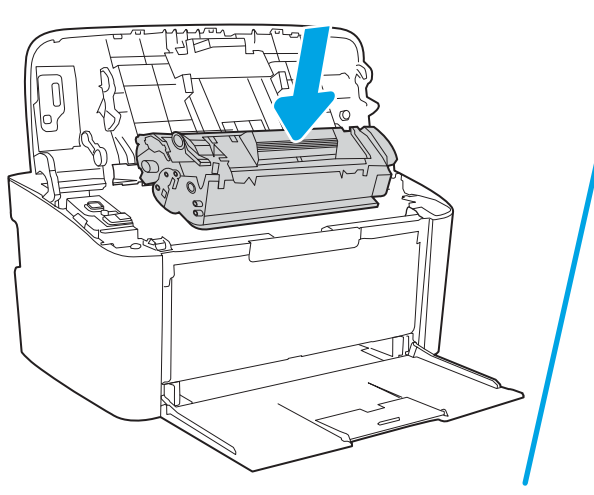

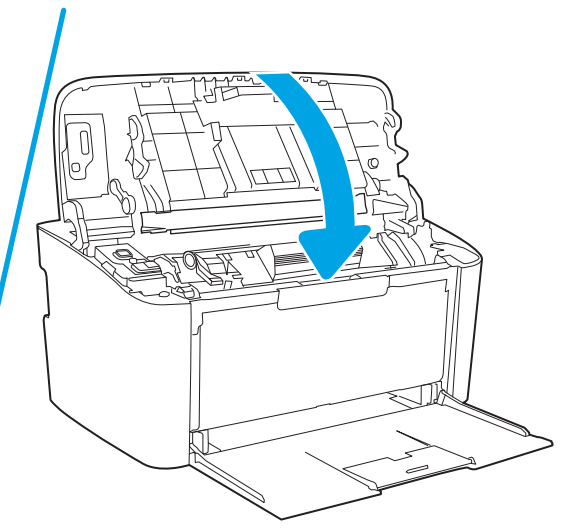

# <span id="page-70-0"></span>改善打印质量

- 简介
- 更新打印机固件
- 使用不同软件程序打印
- [检查打印作业的纸张类型设置](#page-71-0)
- [检查碳粉盒状态](#page-71-0)
- [清洁碳粉盒](#page-72-0)
- [打印清洁页](#page-73-0)
- [直观地检查碳粉盒](#page-73-0)
- [检查纸张和打印环境](#page-73-0)
- [调整打印浓度](#page-74-0)

## 简介

以下信息提供解决打印质量问题的故障排除步骤,包括以下问题:

- 墨迹污痕
- 打印件不清晰
- 打印件颜色过深
- 打印过浅
- 有条纹
- 碳粉过少
- 有散开的点状碳粉
- 松散的碳粉
- 图像偏斜

为解决上述或其他打印质量问题,请按下方所示顺序尝试以下解决方案。

有关如何解决特定的图像缺陷的信息,请参阅本用户指南的"解决打印质量问题"部分。

# 更新打印机固件

尝试升级打印机固件。有关详细信息,请参阅本用户指南的"更新固件"部分。

## 使用不同软件程序打印

尝试从其它软件程序中进行打印。如果页面打印正确,则可能是从中进行打印的软件程序有问题。

## <span id="page-71-0"></span>检查打印作业的纸张类型设置

当从软件程序中进行打印,并且打印的页面有涂污、模糊或暗色打印痕迹、纸张卷曲、碳粉散点、松 散碳粉或小部分区域缺少碳粉时,检查纸张类型设置。

### 检查打印机的纸张类型设置

- 1. 打开纸盘。
- 2. 确认纸盘已装入正确的纸张类型。
- 3. 合上纸盘。

### 检查纸张类型设置 (Windows)

- 1. 从软件程序中, 选择 打印选项。
- 2. 选择打印机, 然后单击 属性或 首选项按钮。
- 3. 单击 纸张/质量选项卡。
- 4. 在纸张类型下拉列表中单击更多...选项。
- 5. 展开 类型: 选项。
- 6. 展开能最准确描述您的纸张的纸张类型类别。
- 7. 选择要使用的纸张类型对应的选项,然后单击 确定按钮。
- 8. 单击 确定按钮关闭 文档属性对话框。在 打印对话框中, 单击 确定按钮打印作业。

### 检查纸张类型设置 (OS X)

- 1. 单击 文件菜单, 然后单击 打印选项。
- 2. 在打印机菜单中选择此打印机。
- 3. 默认情况下,打印驱动程序显示 份数和页数菜单。打开菜单下拉列表,然后单击 整理菜单。
- 4. 在 介质类型下拉列表中选择类型。
- 5. 单击 打印按钮。

## 检查碳粉盒状态

按照以下这些步骤检查碳粉盒的估计剩余寿命以及(如果适用)其它可更换的维护部件的状态。

### 第1步: 在配置页上查找耗材信息

耗材信息包含在配置页上。

- 1. 按下并按住"继续/取消" [a]x 按钮,直到"就绪" 心指示灯开始闪烁。
- $2.$  松开"继续/取消"  $\left[ \text{a} \right] \times \text{B}$
#### 第 2 步: 检查耗材状态

1. 查看耗材状态报告以检查碳粉盒剩余寿命的百分比,如果适用,还检查其它可更换维护部件的状 态。

当所使用的碳粉盒即将结束其估计使用寿命时,打印质量可能会出现问题。耗材报告将显示何时 耗材严重不足。

HP 碳粉盒达到严重不足后, HP 对该碳粉盒的高级保护保修即告终止。

此时不需要更换碳粉盒,除非打印质量无法接受。考虑备好置换碳粉盒,在打印质量无法接受时 进行安装。

如果确定需要更换碳粉盒或其它可更换的维护部件,则配置报告将列出原装 HP 部件编号。

2. 查看所使用的是否为原装 HP 碳粉盒。

原装 HP 碳粉盒上有"HP"字样或有 HP 徽标。有关识别 HP 碳粉盒的更多信息, 请访问 [www.hp.com/go/learnaboutsupplies](http://www.hp.com/go/learnaboutsupplies)。

### 清洁碳粉盒

在打印过程中,碳粉盒可能会受到纸张灰尘污染,从而造成打印质量问题,如背景问题、深色竖条或 重复横条。

请按照以下步骤改善上述打印质量问题:

- 1. 打开 Web 浏览器, 然后在地址行中按照打印机配置页上所示键入该 IP 地址或主机名称。按下计算 机键盘上的 Enter 键。随后将打开 EWS。
- $\vec{B}'$  注:如果 Web 浏览器显示一条消息,指示访问该网站可能不安全,则选择继续浏览该网站的选 项。访问此网站不会损害计算机。
- 2. 单击系统选项卡,然后单击服务。
- 3. 在碳粉盒清洁模式区域中,单击开始以开始清洁过程。

或执行以下步骤启动碳粉盒清洁模式:

- 1. 打开 HP Printer Assistant。
	- Windows 10: 从开始菜单中,单击所有应用程序,单击 HP,然后选择打印机名称。
	- Windows 8.1: 单击开始屏幕左下角的向下箭头, 然后选择打印机名称。
	- Windows 8: 右击开始屏幕上的空白区域,单击应用程序栏中的**所有应用程序**,然后选择打印 机名称。
	- Windows 7: 从计算机桌面中,单击开始,选择所有程序,单击 HP,单击打印机的文件夹, 然后选择打印机名称。
- 2. 在 HP Printer Assistant 中, 依次选择打印、HP 设备工具箱。
- 3. 在系统标签上,单击服务。
- 4. 在**碳粉盒清洁模式**区域中,单击开始以开始清洁过程。

## <span id="page-73-0"></span>打印清洁页

打印流程中,纸张、碳粉和灰尘会积聚在打印机内部并导致打印质量问题,如碳粉斑点或散落、污 迹、条纹、线条或重复标记。

按照下列步骤打印清洁页。

- 1. 打开 HP Printer Assistant。
	- Windows 10: 从 开始菜单中, 单击 所有应用程序, 单击 HP, 然后选择打印机名称。
	- Windows 8.1: 单击 开始屏幕左下角的向下箭头, 然后选择打印机名称。
	- Windows 8: 右击 开始屏幕上的空白区域,单击应用程序栏中的 所有应用程序,然后选择打 印机名称。
	- Windows 7: 从计算机桌面中,单击 开始,选择 所有程序,单击 HP,单击打印机的文件夹, 然后选择打印机名称。
- 2. 在 HP Printer Assistant 中选择 打印, 然后选择 HP 设备工具箱。
- 3. 在系统标签上,单击服务。
- 4. 在热凝器清洁模式区域中,单击开始以开始清洁过程。

#### 直观地检查碳粉盒

按以下这些步骤检查碳粉盒。

- 1. 从打印机中取出碳粉盒,然后检查是否已取下密封胶带。
- 2. 检查内存芯片是否损坏。
- 3. 检查绿色成像鼓的表面。

△注意:不要接触成像鼓。如果成像鼓上有手印, 将影响打印质量。

- 4. 如果发现成像鼓上有任何刮痕、指印或其它受损迹象,请更换碳粉盒。
- 5. 重装成像鼓,然后打印几页以查看是否已解决问题。

## 检查纸张和打印环境

#### 第1步: 使用符合 HP 规格的纸张

某些打印质量问题是所使用的纸张不符合 HP 规范所致。

- 始终使用此打印机支持的纸张类型和重量。
- 确保纸张质量优良,无划损、缺口、破损、污点、浮粒、灰尘、折皱、脱墨、订书钉和卷曲边。
- 使用以前未打印过的纸张。
- 使用不含金属光泽材料(如发光材料)的纸张。
- 使用激光打印机专用纸张。不要使用专用于喷墨打印机的纸张。
- 不要使用粗糙的纸张。一般而言,使用的纸张越光滑,打印质量就越好。

### 第 2步: 检查环境

环境可直接影响打印质量,并且是打印质量或进纸问题的常见原因。尝试采用以下解决方案:

- 将打印机从通风良好的位置移开,如打开的窗户和门边或空调通风口。
- 确保打印机未处于超出产品规格的温度或湿度下。
- 请勿将打印机置于密闭空间,如橱柜中。
- 请将打印机放在稳固的水平面上。
- 拿开阻挡打印机通风口的任何物体。打印机需要在各个侧面都保持良好通风,包括顶部。
- 防止打印机接触粉尘、灰尘、蒸汽、油脂或其他可能留存在打印机内部的东西。

## 调整打印浓度

完成以下步骤,以调整打印浓度。

1. 打开 HP 嵌入式 Web 服务器 (EWS):

#### 直连的打印机

- a. 打开 HP Printer Assistant。
	- Windows 10:从 开始菜单中,单击 所有应用程序,单击 HP,然后选择打印机名称。
	- Windows 8.1: 单击 开始屏幕左下角的向下箭头, 然后选择打印机名称。
	- Windows 8: 右击 开始屏幕上的空白区域, 单击应用程序栏中的 所有应用程序, 然后选 择打印机名称。
	- Windows 7: 从计算机桌面中,单击 开始,选择 所有程序,单击 HP,单击打印机的文件 夹,然后选择打印机名称。
- b. 在 HP Printer Assistant 中选择 打印, 然后选择 HP 设备工具箱。

#### 联网的打印机

- a. 打印配置页,以确定 HP 地址或主机名称。
	- i. 按下并按住"继续/取消" [a]x 按钮,直到"就绪" 心指示灯开始闪烁。
	- ii. 松开"继续/取消" $\left[\frac{m}{2}\right]$ 按钮。
- b. 打开 Web 浏览器,然后在地址行中,按照打印机配置页上所示键入该 IP 地址或主机名称。按 计算机键盘上的 Enter 键。随后将打开 EWS。

https://10.10.XXXXX/

- $\widetilde{\mathbb{F}}$  注:如果 Web 浏览器显示一条消息,指示访问该网站可能不安全,则选择继续浏览该网站的 选项。访问此网站不会损害计算机。
- 2. 单击系统选项卡,然后从左侧导航窗格中选择系统设置。
- . 选择正确的打印浓度设置。
- . 单击 应用以保存更改。

# <span id="page-76-0"></span>解决打印质量问题

- 简介
- 打印质量问题故障排除

# 简介

以下信息提供了解决图像缺陷问题的故障排除步骤,其中包括以下缺陷:

- 打印过浅
- 灰色背景或深色打印件
- 空白页面
- 黑白页面
- 深色或浅色条带
- 深色或浅色条纹
- 碳粉过少
- 图像偏斜
- 颜色未对齐
- 卷曲纸张

## 打印质量问题故障排除

#### 表 6-3 图像缺陷表快速参考

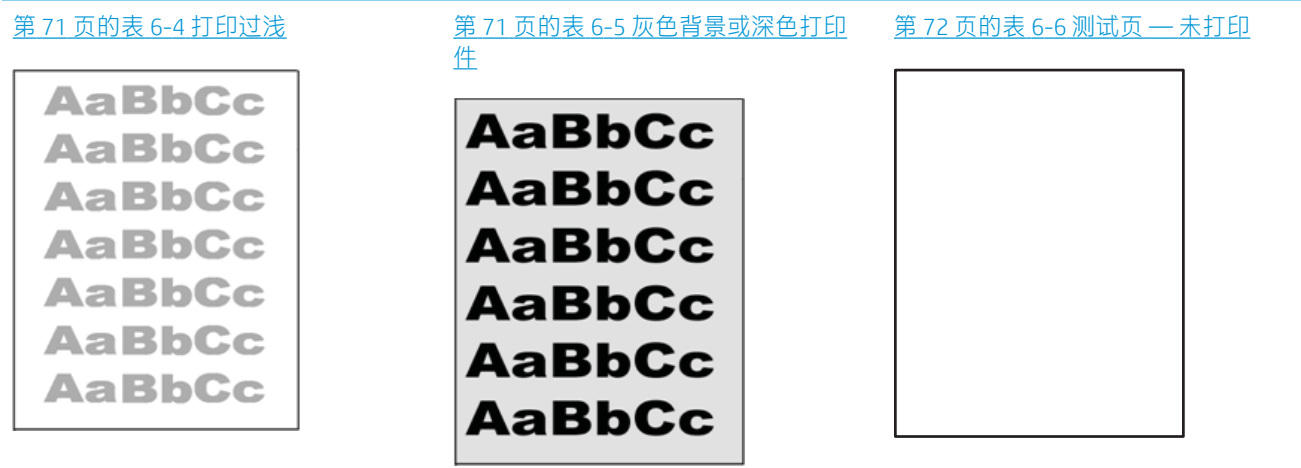

#### 表 6-3 图像缺陷表快速参考 (续)

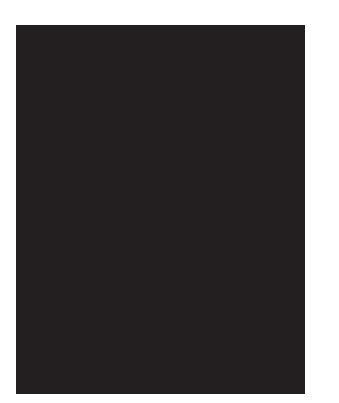

#### 第 72 页的表 6-7 [黑色页面](#page-79-0) まちには 第 73 页的表 6-8 [墨杠缺陷](#page-80-0) まちにおり 第 73 页的表 6-9 [条纹缺陷](#page-80-0)

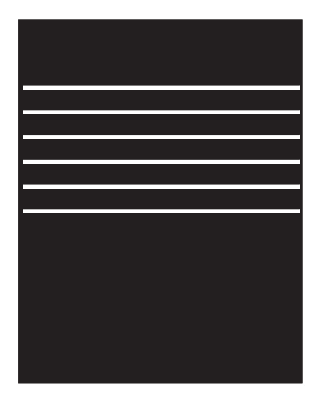

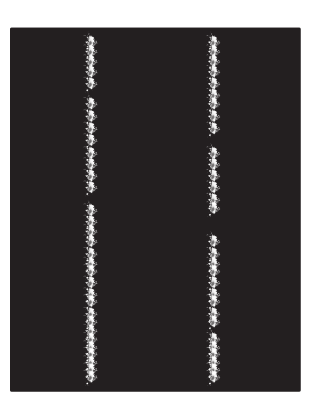

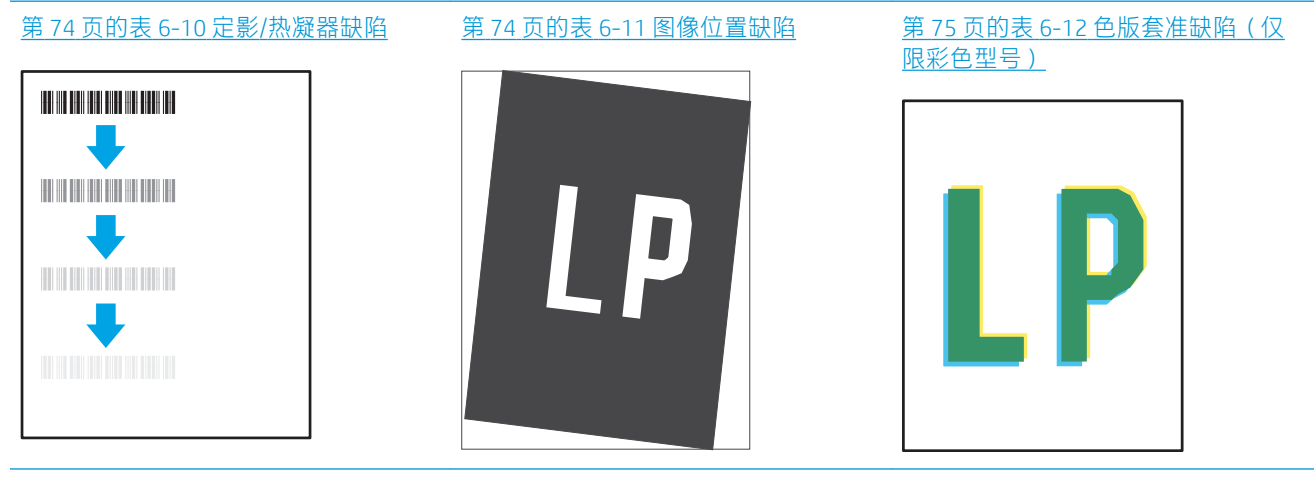

#### 第 75 页的表 6-13 [输出缺陷](#page-82-0)

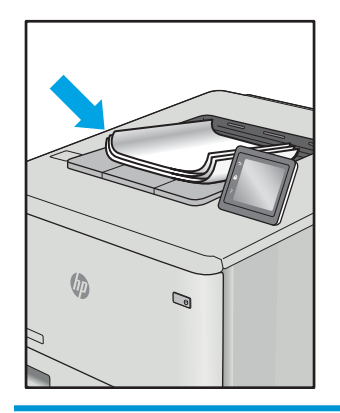

不论故障原因为何,通常可使用相同的步骤解决图像缺陷。使用以下步骤着手解决图像缺陷问题。

- <span id="page-78-0"></span>1. 重新打印文档 打印质量缺陷实际上可能间歇性发生,或在持续打印时完全消失。
- 2. 检查碳粉盒的情况。如果墨盒处于严重不足状态(已超出额定使用寿命),请更换墨盒。
- 3. 确保驱动器和纸盘打印模式设置与纸盘中装入的介质匹配。请尝试使用其他种类介质或其他纸 盘。尝试使用其他打印模式。
- 4. 请确保打印机处于受支持的操作温度/湿度范围内。
- 5. 确保打印机支持纸张类型、尺寸和重量。在 [support.hp.com](http://support.hp.com) 查看打印机支持页面,获取打印机支持 的纸张尺寸和类型的列表。

#### 2 注: 术语"定影"是指将碳粉附着到纸张的打印过程的一部分。

以下示例就短边先送入打印机的 Letter 尺寸纸张进行了描述。

#### 表 6-4 打印过浅

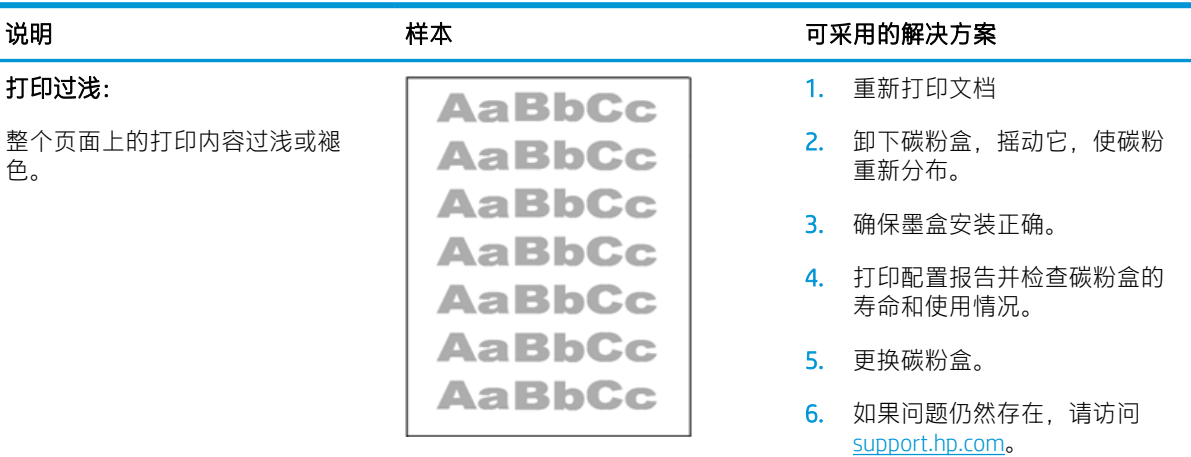

#### 表 6-5 灰色背景或深色打印件

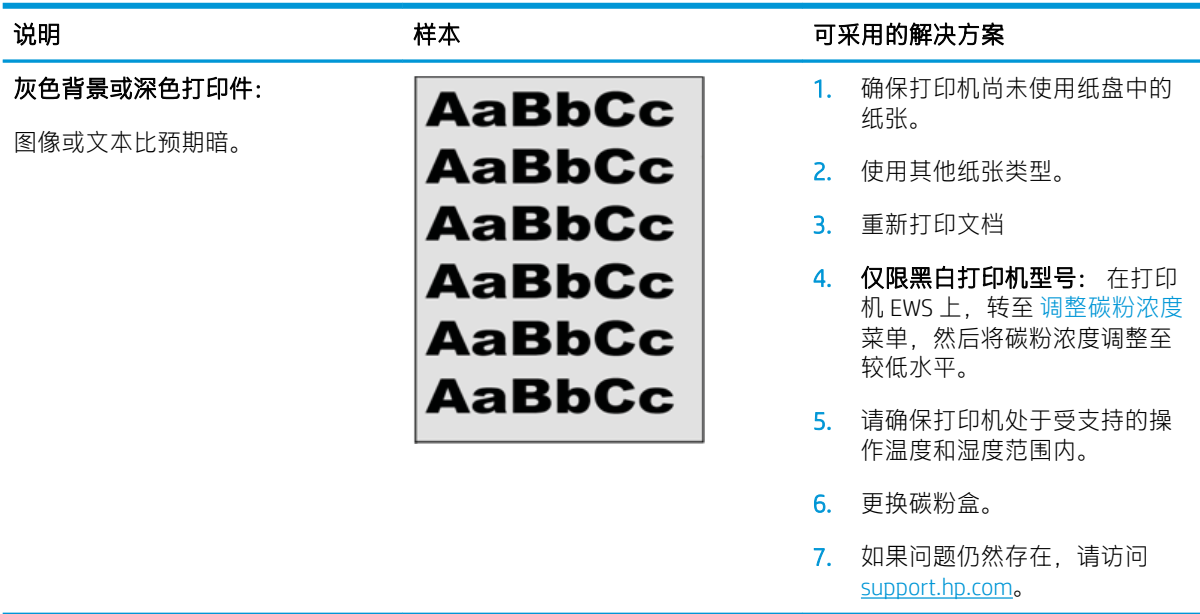

#### <span id="page-79-0"></span>表 6-6 测试页 — 未打印

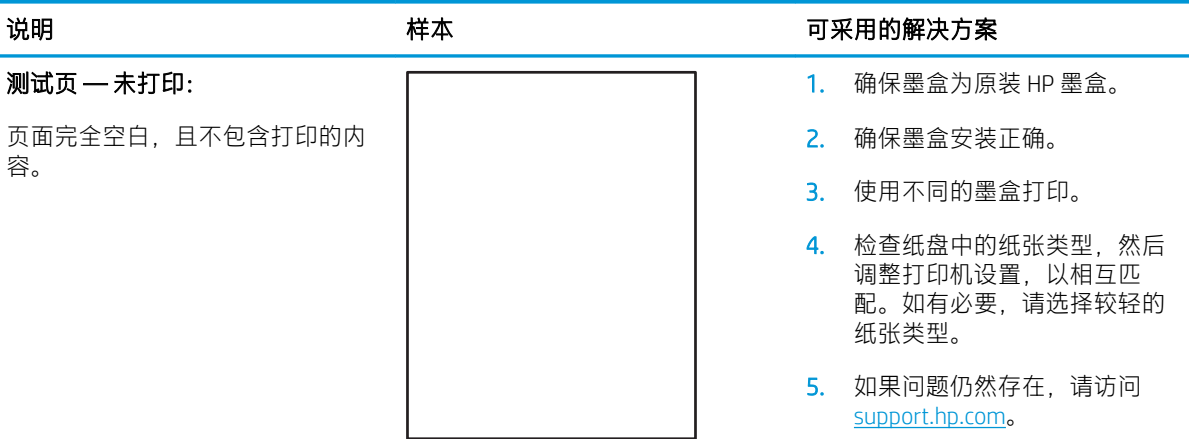

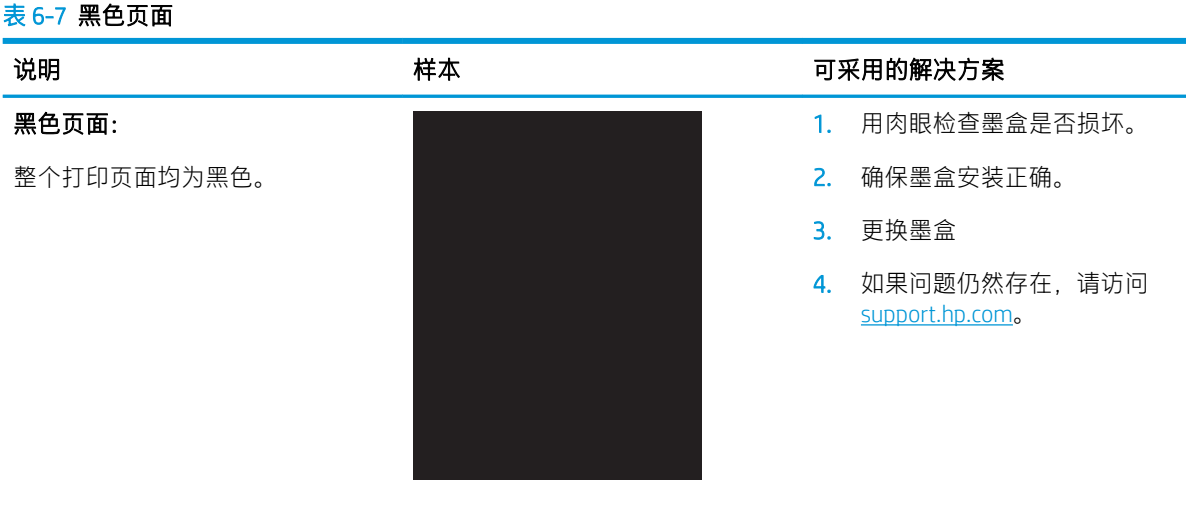

#### <span id="page-80-0"></span>表 6-8 墨杠缺陷

## 说明 いっきょう おおおと おおおお 样本 いっちゃく かんこう 可采用的解决方案

深色或浅色线条在页面下方重复出 现。这些条带实际上可能清晰或柔 和。这些缺陷只在填充区域显示, 而不在没有打印内容的文本或部分 中显示。

重复宽间距条带和脉冲条带:

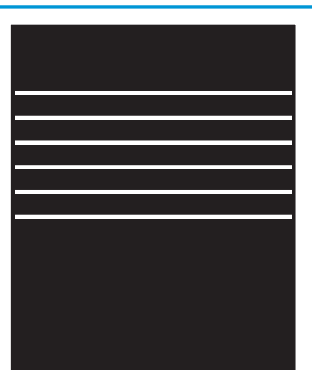

- 1. 重新打印文档
- 2. 更换碳粉盒。
- 3. 使用其他纸张类型。
- 4. 如果问题仍然存在,请访问 [support.hp.com](http://support.hp.com)。

#### 表 6-9 条纹缺陷

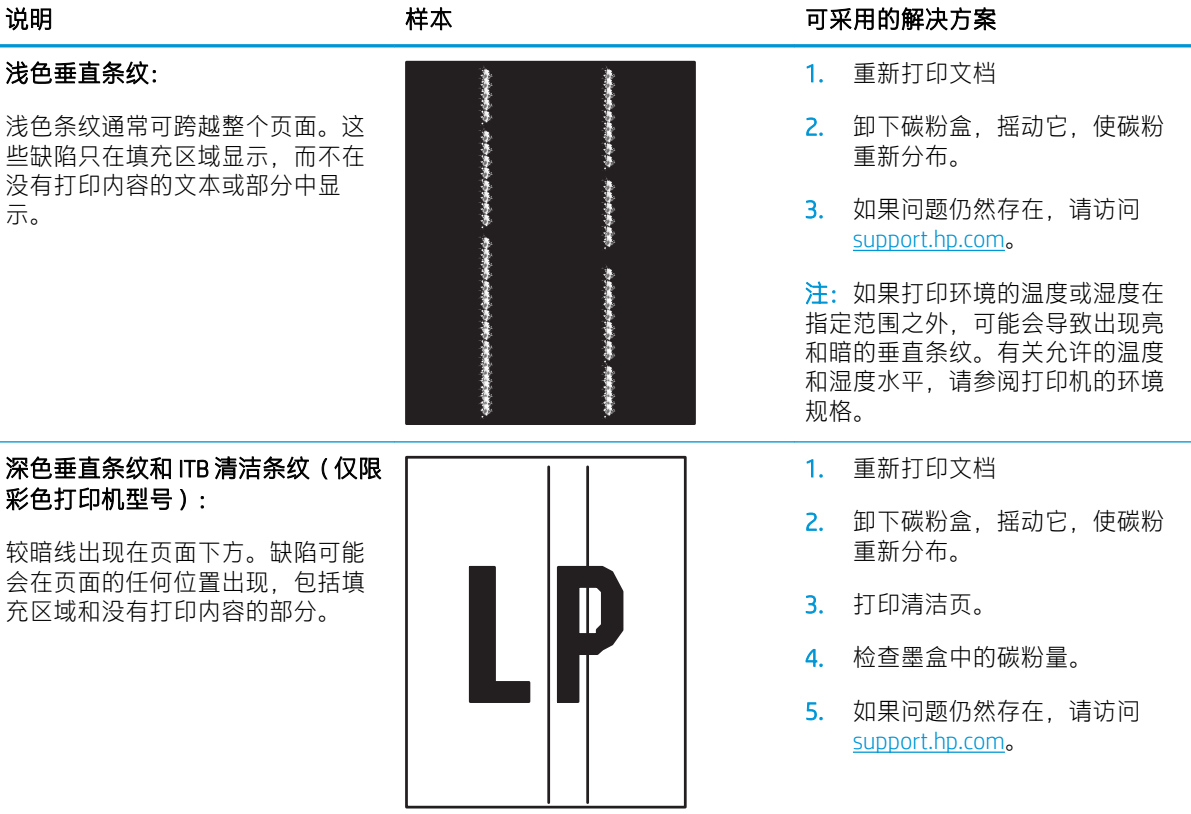

#### <span id="page-81-0"></span>表 6-10 定影/热凝器缺陷

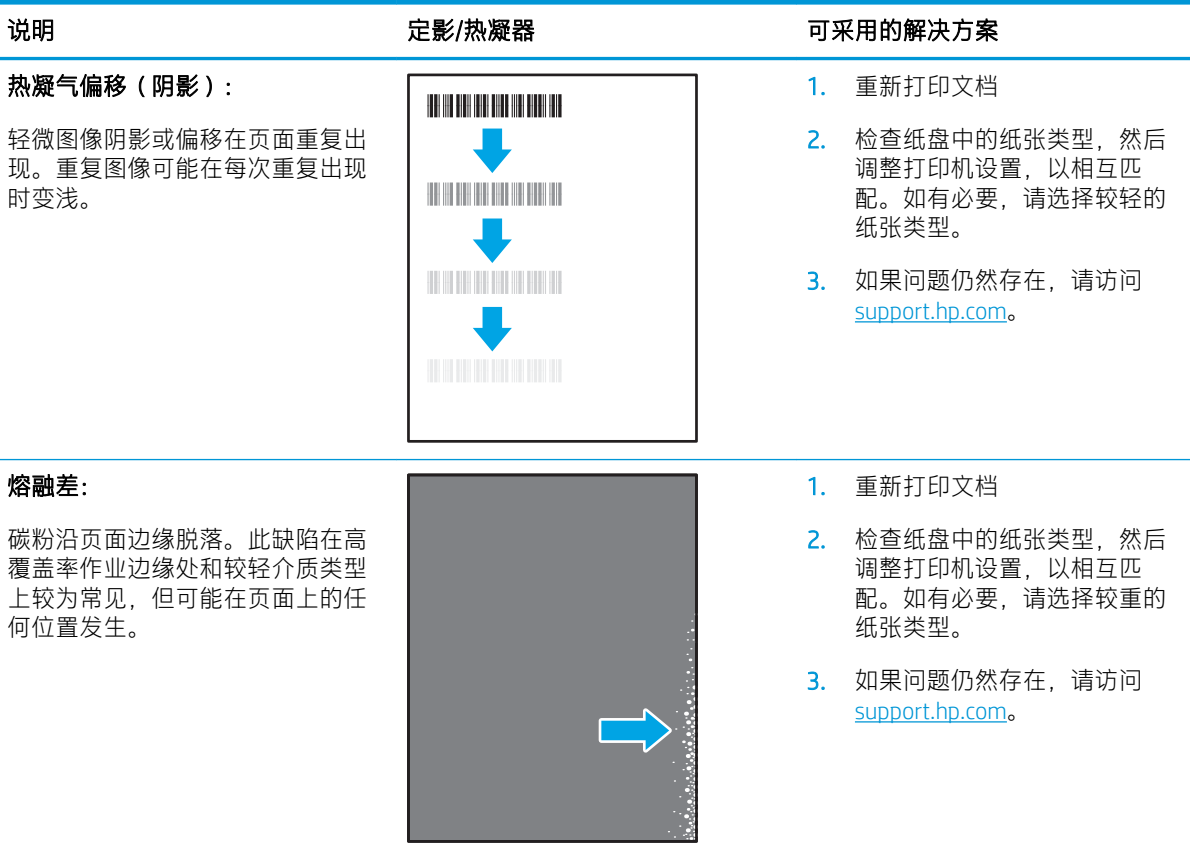

#### 表 6-11 图像位置缺陷

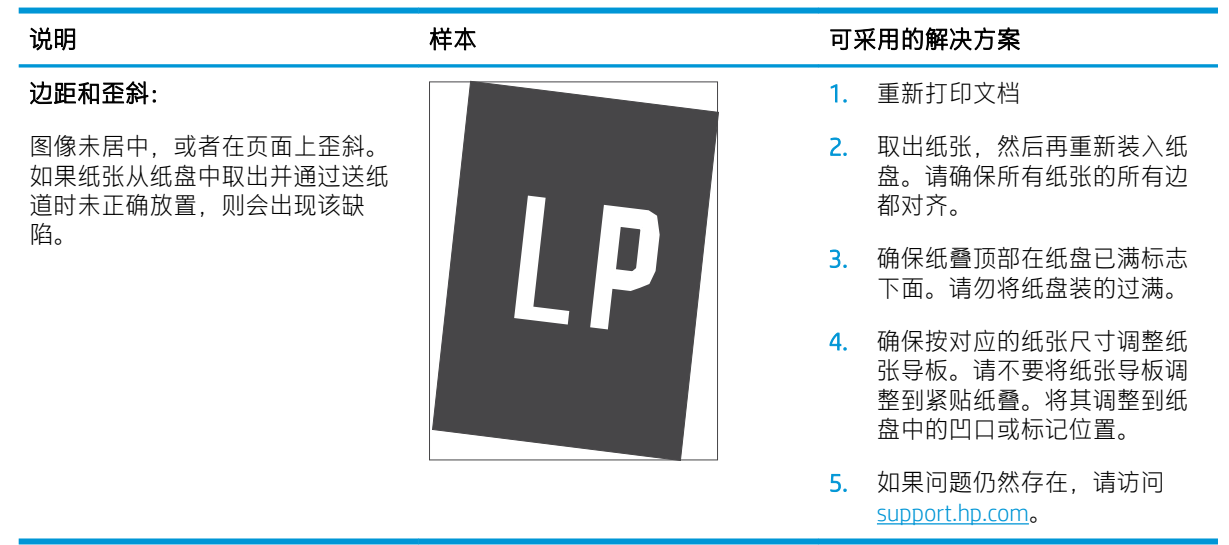

#### 74 第 6 章 解决问题 ZHCN

#### <span id="page-82-0"></span>表 6-12 色版套准缺陷(仅限彩色型号)

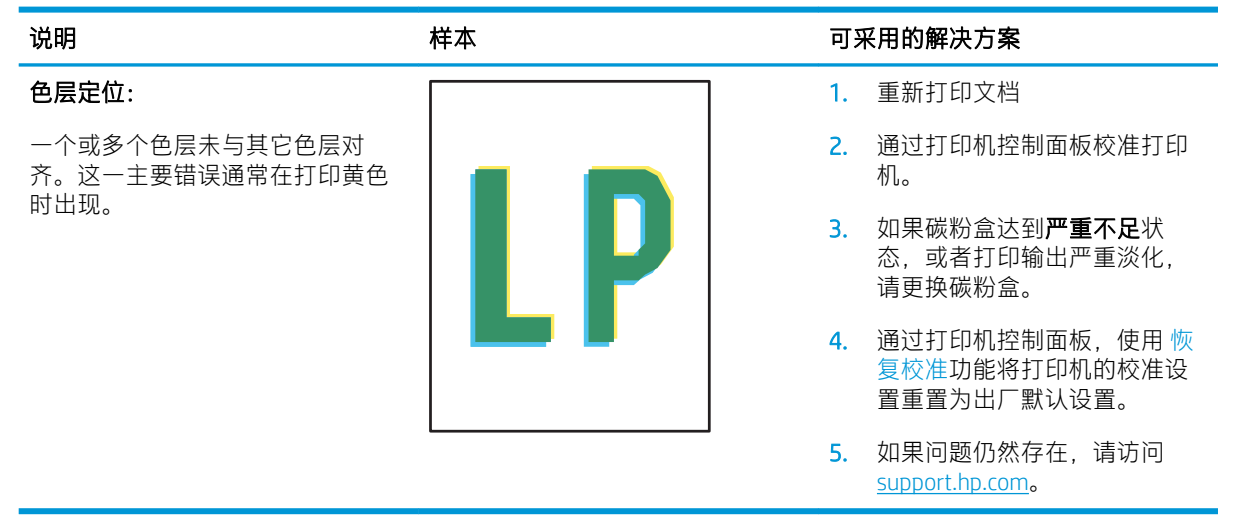

#### 表 6-13 输出缺陷

#### 输出卷曲:

打印的纸张有卷曲边缘。卷边可沿 纸张的短边或长边出现。可能出现 两种类型的卷曲:

- 正卷曲: 纸张朝打印面卷曲。 在干燥环境中或打印高覆盖率 页面时会出现该缺陷。
- **反卷曲:** 纸张朝打印面背面卷 曲。在高湿度环境中或打印低 覆盖率页面时会出现该缺陷。

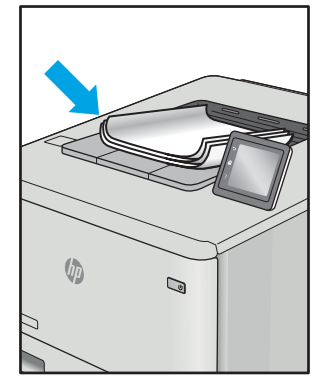

#### 出纸堆放:

纸张在出纸盒内未整齐堆放。纸叠 可能不均匀、倾斜或页面超出纸盘 并滑到地面。任何以下条件都可能 导致此缺陷:

- 纸张严重卷曲
- 纸盘中的纸张出现褶皱或变形
- 纸张为非标准纸张类型,如信 封
- 出纸盘太满

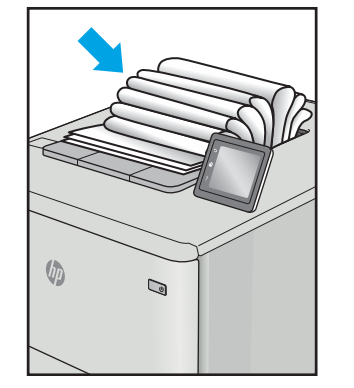

#### 说明 いっきょう おおおお おおおお おおおお おおおお おおおお おおおお こうきょう すいてん 可采用的解决方案

- 1. 重新打印文档
- 2. 正卷曲: 通过打印机 EWS 选择 较重的纸张类型。较重的纸张 类型会产生较高的打印温度。

反卷曲: 通过打印机 EWS 选择 较轻的纸张类型。较轻的纸张 类型将产生较低的打印温度。 请尝试将纸张存放在干燥的环 境中,或使用刚打开包装的纸 张。

- 3. 双面模式打印。
- 4. 如果问题仍然存在,请访问 [support.hp.com](http://support.hp.com)。
- 1. 重新打印文档
- 2. 延长出纸槽延伸板。
- 3. 如果缺陷产生原因是纸张严重 卷曲,请完成出纸卷曲的故障 排除步骤。
- 4. 使用其他纸张类型。
- 5. 使用刚打开包装的纸张。
- 6. 在出纸盒太满之前从纸盘中取 出纸张。
- 7. 如果问题仍然存在,请访问 [support.hp.com](http://support.hp.com)。

# <span id="page-83-0"></span>解决无线网络问题

- 简介
- 无线连接检查清单
- **[完成无线配置后打印机不打印](#page-84-0)**
- [打印机不打印且计算机安装了第三方防火墙](#page-84-0)
- [移动无线路由器或打印机后无线连接不起作用](#page-84-0)
- [无法将多台计算机连接至无线打印机](#page-84-0)
- [无线打印机在连接至](#page-84-0) VPN 时断开通信
- [网络未显示在无线网络列表中](#page-85-0)
- [无线网络未运行](#page-85-0)
- [执行无线网络诊断测试](#page-85-0)
- [减少无线网络干扰](#page-86-0)

## 简介

使用故障排除信息可以帮助解决问题。

 $\overline{\mathbb{B}}$  注:要确定打印机上是否已启用 Wi-Fi Direct 打印功能,请通过打印机的控制面板打印一张配置页

## 无线连接检查清单

- 确认打印机和无线路由器均已开启且通电。同时确保已开启打印机中的无线电。
- 确认服务集标识符 (SSID) 正确无误。打印配置页以确定 SSID。
	- a. 按下并按住"继续/取消" [@|x|按钮,直到"就绪" (b]指示灯开始闪烁。
	- b. 松开"继续/取消" $\left[ \text{a} \right] \times \left| \text{m} \right|$

如果不确定 SSID 是否正确, 请再次运行无线设置。

- 通过安全的网络,确保安全信息是正确的。如果安全信息不正确,请再次运行无线设置。
- 如果无线网络运行正常,请尝试访问无线网络中的其它计算机。如果网络可访问互联网,请尝试 通过无线连接连接至互联网。
- 验证打印机与无线接入点(在使用 WPA 安全性的网络上)的加密方法(AES 或 TKIP)是否相同。
- 确认打印机在无线网络的覆盖范围内。对于大多数网络,打印机必须与无线接入点(无线路由 器)相距在 30 米范围之内。
- 确认没有障碍物阻挡无线信号。移除接入点与打印机之间的任何较大金属物体。确保打印机与无 线接入点之间没有包含金属或混凝土的撑杆、墙壁或支撑柱。
- 确认打印机远离可能干扰无线信号的电子设备。许多设备可能干扰无线信号,包括电机、无绳电 话、安全系统摄像头、其他无线网络及某些蓝牙设备。
- <span id="page-84-0"></span>确认计算机上安装了打印驱动程序。
- 验证是否已选择正确的打印机端口。
- 确认计算机与打印机连接到同一无线网络。
- 对于 OS X, 确认无线路由器支持 Bonjour。

## 完成无线配置后打印机不打印

- 1. 确保打印机已打开并处于就绪状态。
- 2. 关闭计算机上的任何第三方防火墙。
- 3. 确保无线网络运行正常。
- 4. 确保计算机运行正常。如有必要,重新启动计算机。
- 5. 确保可通过网络上的计算机打开打印机的 HP 嵌入式 Web 服务器。

## 打印机不打印且计算机安装了第三方防火墙

- 1. 用制造商提供的最新更新程序更新防火墙。
- 2. 如果在您安装打印机或尝试打印时程序要求提供防火墙访问权限,请确保允许程序运行。
- 3. 暂时关闭防火墙,然后在计算机上安装无线打印机。安装完无线产品后,启用防火墙。

## 移动无线路由器或打印机后无线连接不起作用

- 1. 确保路由器或打印机与您的计算机连接至同一网络。
- 2. 打印一张配置页。
- 3. 将配置页上的服务集标识符 (SSID) 与计算机打印机配置中的 SSID 进行比较。
- 4. 如果数字不同,则表明设备未连接至同一网络。重新配置打印机的无线设置。

## 无法将多台计算机连接至无线打印机

- 1. 确保其它计算机也处于无线覆盖范围之内,且无阻碍信号的障碍物。对于大多数网络,无线接入 点的无线覆盖范围不超过 30 米。
- 2. 确保打印机已打开并处于就绪状态。
- 3. 请确保不超过 5 位并发 Wi-Fi Direct 用户。
- 4. 关闭计算机上的任何第三方防火墙。
- 5. 确保无线网络运行正常。
- 6. 确保计算机运行正常。如有必要,重新启动计算机。

## 无线打印机在连接至 VPN 时断开通信

通常不能同时连接至 VPN 和其它网络。

## <span id="page-85-0"></span>网络未显示在无线网络列表中

- 确保无线路由器已开启且已接通电源。
- 网络可能被隐藏。但是,您仍可连接到隐藏的网络。

## 无线网络未运行

- 1. 要检查网络是否已断开通信,请尝试将另一台设备连接至网络。
- 2. PING 网络以测试其通信情况。
	- a. 在计算机上打开命令行提示符。
		- 对于 Windows,请依次单击 开始和 运行, 键入 cmd, 然后按下 Enter。
		- 对于 OS X, 移至 应用程序, 打开 实用程序, 然后打开 终端。
	- b. 键入 ping, 然后在其后键入路由器的 IP 地址。
	- c. 如果窗口显示往返时间,则表明网络运行正常。
- 3. 确保路由器或打印机与计算机连接至同一网络。
	- a. 打印一张配置页。
		- i. 按下并按住"继续/取消" [a|x] 按钮,直到"就绪" 心指示灯开始闪烁。
		- ii. 松开"继续/取消" 按钮。
	- b. 将配置报告上的服务集标识符 (SSID) 与计算机打印机配置中的 SSID 进行比较。
	- c. 如果数字不同,则表明设备未连接至同一网络。重新配置打印机的无线设置。

## 执行无线网络诊断测试

可以使用打印机控制面板或内嵌式 Web 服务器 (EWS) 执行无线网络诊断测试。无线网络诊断测试可提 供有关无线网络设置的信息。

#### 方法 1: 使用 EWS 执行无线网络诊断测试

- 1. 打开 HP 嵌入式 Web 服务器 (EWS):
	- a. 打印配置页,以确定 HP 地址或主机名称。
		- i. 按下并按住"继续/取消" [a|x] 按钮,直到"就绪" 心指示灯开始闪烁。
		- $i$ ii. 松开"继续/取消" $\left[\frac{m}{2}\right]$ 按钮。

<span id="page-86-0"></span>b. 打开 Web 浏览器, 然后在地址行中, 按照打印机配置页上所示键入该 IP 地址或主机名称。按 计算机键盘上的 Enter 键。随后将打开 EWS。

https://10.10.XXXX/

- $\bar{\mathbb{B}}$  注:如果显示一则消息,提示访问该网站可能不安全,请选择继续访问网站的选项。访问此 网站不会损害计算机。
- 2. 选择联网标签。
- 3. 在无线配置页上,检查选择了"开"选项。
- 4. 单击 打印测试报告按钮打印测试页,以显示测试结果。

#### 方法 2: 使用打印机控制面板执行无线网络诊断测试

▲ 在打印机控制面板上, 按住"无线"按钮 20 秒钟。

## 减少无线网络干扰

以下提示有助于减少无线网络干扰:

- 让无线设备远离较大的金属物体(例如,档案柜)和其它电磁设备(例如,微波炉和无绳电 话)。这些物体可能会干扰无线电信号。
- 让无线设备远离大型砖石结构和其它建筑物。这些物体可能会吸收无线电波并降低信号强度。
- 将无线路由器放在网络中无线打印机工作范围内的中心位置。

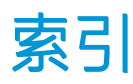

## A

AirPrint [29](#page-36-0) Android 设备 打印自 [30](#page-37-0)

## B

标签 打印在 [14](#page-21-0) 方向 [14](#page-21-0) 标签, 装入 [14](#page-21-0) 部件号 [16](#page-23-0) 附件 [16](#page-23-0) 耗材 [16](#page-23-0)

## C

操作系统 (OS) 支持的 [6](#page-13-0) 操作系统,支持的 [6](#page-13-0) 重量, 打印机 [7](#page-14-0) 产品和序列号标签 定位 [3](#page-10-0) 尺寸, 打印机 [7](#page-14-0) 出纸槽 定位 [3](#page-10-0)

## D

打印驱动程序,支持的 [6](#page-13-0) 单页优先进纸槽 装入标签 [14](#page-21-0) 装入信封 [13](#page-20-0) 电气规格 [8](#page-15-0) 电源 消耗 [8](#page-15-0) 电源接口 定位 [3](#page-10-0) 订购 耗材和附件 [16](#page-23-0)

## E

Embedded Web Server (EWS) assigning passwords [39](#page-46-0) Explorer, 支持的版本 HP 嵌入式 Web 服务器 [33](#page-40-0)

## F

附件 部件号 [16](#page-23-0) 订购 [16](#page-23-0)

## G

盖板, 定位 [3](#page-10-0) 工厂默认设置,恢复 [50](#page-57-0) 故障排除 LED, 错误 [48](#page-55-0) LED, 指示灯模式 [48](#page-55-0) 检查碳粉盒状态 [64](#page-71-0) 进纸问题 [53](#page-60-0) 无线网络 [76](#page-83-0) 关机延迟 设置 [43](#page-50-0) 规格 电气和噪声 [8](#page-15-0)

## H

HP EWS, 使用 [33](#page-40-0) HP Utility [35](#page-42-0) HP Utility (Mac) Bonjour [35](#page-42-0) 功能 [35](#page-42-0) HP Utility, Mac [35](#page-42-0) HP 客户服务 [46](#page-53-0) HP 嵌入式 Web 服务器 (EWS) 功能 [33](#page-40-0) HP 设备工具箱, 使用 [33](#page-40-0) 耗材 不足时使用 [51](#page-58-0)

部件号 [16](#page-23-0) 低阈值设置 [51](#page-58-0) 订购 [16](#page-23-0) 状态,使用 HP Utility (Mac) 查 看 [35](#page-42-0) 恢复工厂默认设置 [50](#page-57-0)

## I

Internet Explorer, 支持的版本 HP 嵌入式 Web 服务器 [33](#page-40-0)

## J

技术支持 在线 [46](#page-53-0) 检查清单 无线连接 [76](#page-83-0) 接口端口 定位 [3](#page-10-0) 节约设置 [41](#page-48-0)

## K

开/关按钮, 定位 [3](#page-10-0) 开关, 定位 [3](#page-10-0) 客户支持 在线 [46](#page-53-0) 控制面板 LED 指示灯模式 [48](#page-55-0) 定位 [3](#page-10-0)

## L

浏览器要求 HP 嵌入式 Web 服务器 [33](#page-40-0)

#### M

Macintosh HP Utility [35](#page-42-0) 每分钟张数 [6](#page-13-0)

每张多页 打印 (Mac) [25](#page-32-0) 每张纸上的页面 选择 (Mac) [25](#page-32-0) 选择 (Windows) [24](#page-31-0) 每张纸上多个页面 打印 (Windows) [24](#page-31-0) 默认,恢复 [50](#page-57-0)

#### N

内存 随附 [6](#page-13-0)

#### $\overline{0}$

OS(操作系统) 支持的 [6](#page-13-0)

#### Q

卡纸 出纸槽,清除 [61](#page-68-0) 位置 [54](#page-61-0) 纸盘,清除 [57](#page-64-0) 嵌入式 Web 服务器 (EWS) 功能 [33](#page-40-0) 清除卡纸 位置 [54](#page-61-0) 清洁 送纸道 [66](#page-73-0) 驱动程序,支持的 [6](#page-13-0)

### R

软件 HP Utility [35](#page-42-0)

## S

设置 工厂默认设置,恢复 [50](#page-57-0) 拾纸问题 解决 [53](#page-60-0) 手动双面打印 Mac [25](#page-32-0) Windows [23](#page-30-0) 双面打印 Mac [25](#page-32-0) Windows [23](#page-30-0) 手动 (Mac) [25](#page-32-0) 手动 (Windows) [23](#page-30-0) 手动, Windows [23](#page-30-0)

睡眠延迟 禁用 [41](#page-48-0) 启用 [41](#page-48-0)

#### T<sub>1</sub>

碳粉盒 部件号 [16](#page-23-0) 碳粉不足时使用 [51](#page-58-0) 碳粉不足阈值设置 [51](#page-58-0) 图像质量 检查碳粉盒状态 [64](#page-71-0) 图像质量问题 示例和解决方案 [69](#page-76-0)

#### $\mathbf{U}$

USB 端口 定位 [3](#page-10-0)

#### W

Web 浏览器要求 HP 嵌入式 Web 服务器 [33](#page-40-0) Wi-Fi Direct 打印 [7](#page-14-0), [27](#page-34-0) 网络 安装打印机 [32](#page-39-0) 支持的 [6](#page-13-0) 网络安装 [32](#page-39-0) 网络端口 定位 [3](#page-10-0) 网站 客户支持 [46](#page-53-0) 无线网络 故障排除 [76](#page-83-0) 无线网络干扰 [79](#page-86-0)

## X

系统要求 HP 嵌入式 Web 服务器 [33](#page-40-0) 信封 方向 [13](#page-20-0) 信封, 装入 [13](#page-20-0) 序列号标签 定位 [3](#page-10-0)

#### Y

移动打印 Android 设备 [30](#page-37-0) 移动打印解决方案 [6](#page-13-0) 移动打印,支持的软件 [7](#page-14-0)

#### Z

在此时间后关机延迟 设置 [42](#page-49-0) 在两面打印 Windows [23](#page-30-0) 在线支持 [46](#page-53-0) 噪声规格 [8](#page-15-0) 支持 在线 [46](#page-53-0) 纸槽, 出 定位 [3](#page-10-0) 纸槽,出纸 卡纸,清除 [61](#page-68-0) 纸盘 定位 [3](#page-10-0) 卡纸,清除 [57](#page-64-0) 容量 [6](#page-13-0) 随附 [6](#page-13-0) 装入 [12](#page-19-0) 纸盘 1 装入标签 [14](#page-21-0) 装入信封 [13](#page-20-0) 纸张 选择 [66](#page-73-0) 纸张类型 选择 (Mac) [26](#page-33-0) 选择 (Windows) [24](#page-31-0) 纸张,订购 [16](#page-23-0) 状态 HP Utility, Mac [35](#page-42-0) 控制面板指示灯 [48](#page-55-0)